# eppendorf

Register your instrument! www.eppendorf.com/myeppendorf

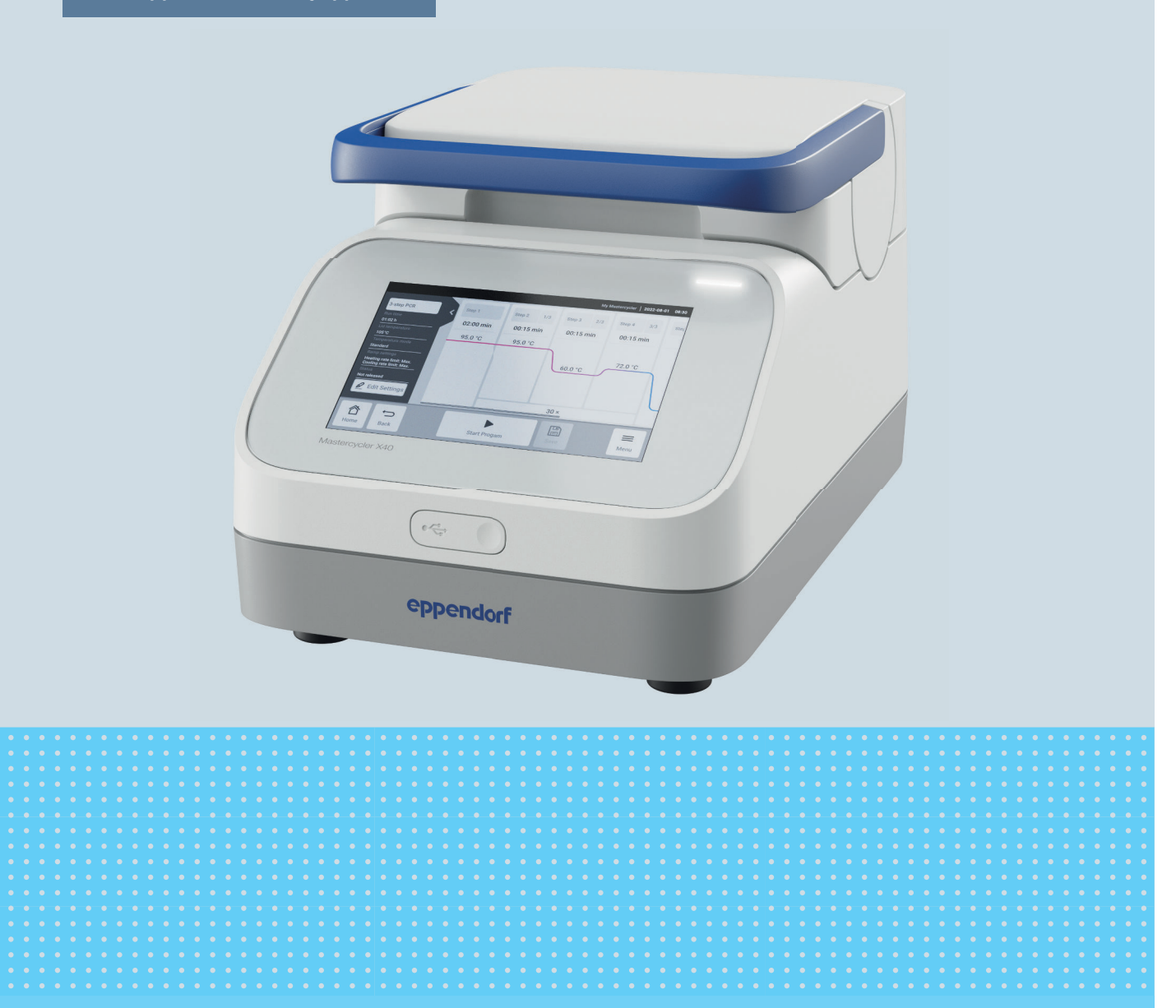

# Thermocycleur

Mastercycler® X40

Manuel d'utilisation À partir de la version logicielle 4.0 Copyright © 2023 Eppendorf SE, Germany. All rights reserved, including graphics and images. No part of this publication may be reproduced without the prior permission of the copyright owner.

Eppendorf® and the Eppendorf Brand Design are registered trademarks of Eppendorf SE, Germany.

Eppendorf trademarks and trademarks of third parties may appear in this manual. All trademarks are the property of their respective owners. The respective trademark name, representations and listed owners can be found on www.eppendorf.com/ip.

The software included in this product contains copyrighted software that is licensed under the GPL. A copy of that license is included in the settings of the device. You may obtain the complete corresponding source code from us for a peroid of three years after our last shipment of this product. Please direct your request to eppendorf@eppendorf.com.

U.S. Patents and U.S. Design Patents are listed on www.eppendorf.com/ip.

6381 900 060-00/082023

# Table des matières

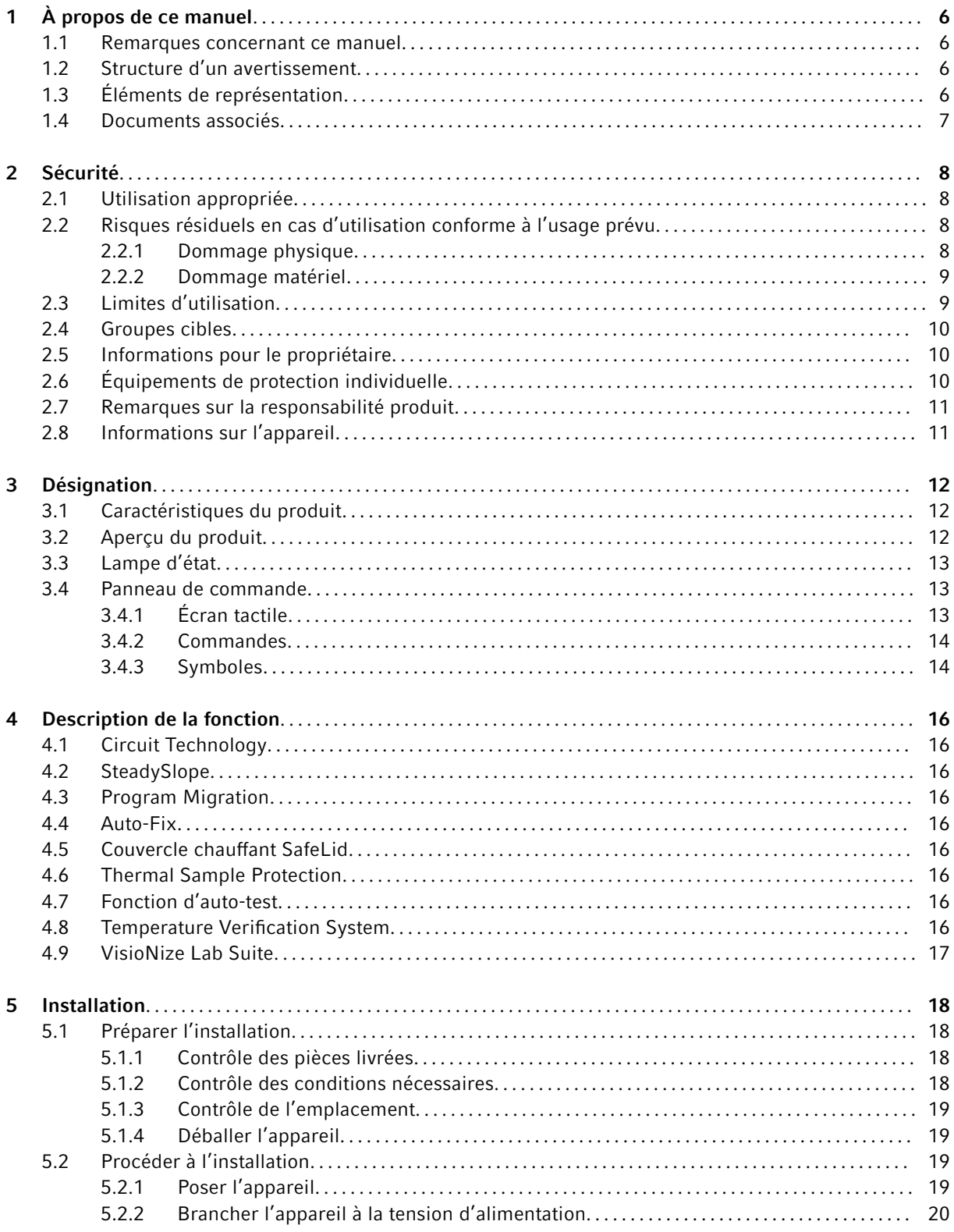

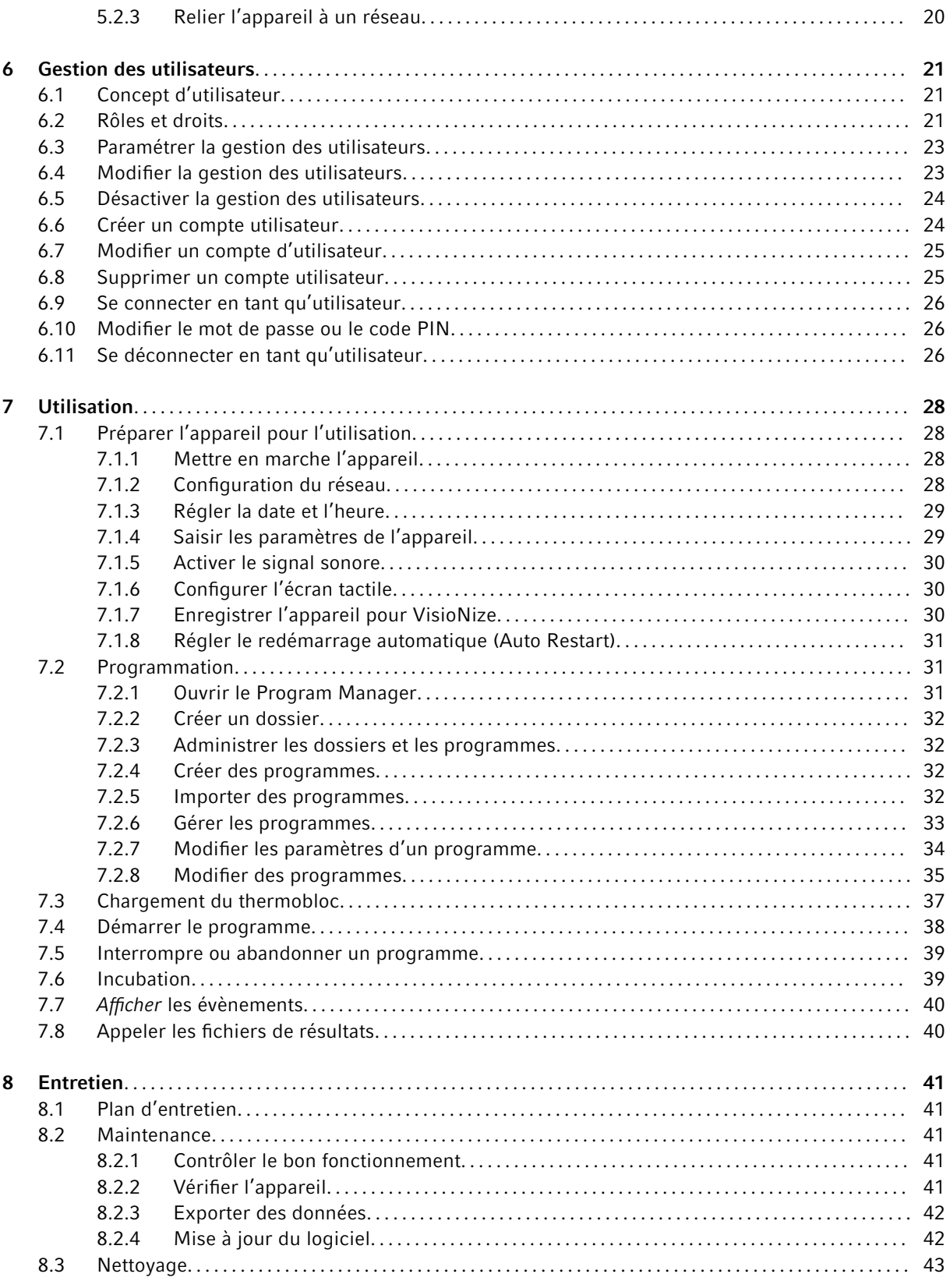

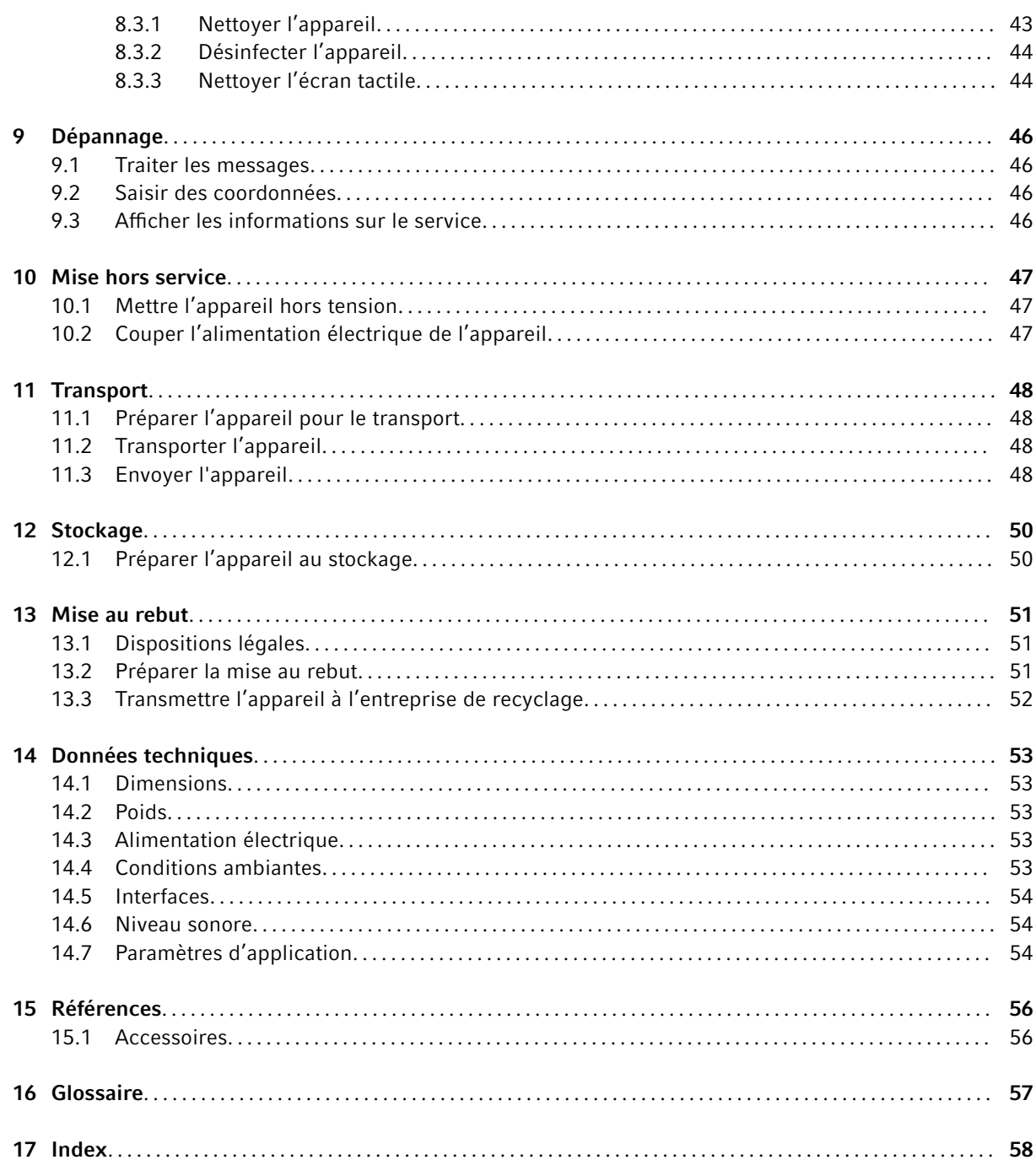

# <span id="page-5-0"></span>1 À propos de ce manuel

### 1.1 Remarques concernant ce manuel

- 1. Avant d'utiliser le produit, lisez entièrement ce manuel.
- 2. Assurez-vous que le manuel est à votre disposition pendant l'utilisation du produit.

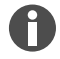

Vous trouverez la version actuelle du manuel sur [www.eppendorf.com/manuals.](https://eppendorf-support.com/login/)

– Pour obtenir une autre version du manuel, contactez Eppendorf SE.

### 1.2 Structure d'un avertissement

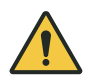

### NIVEAU DE DANGER ! Type de danger

Source du danger Conséquences en cas de non-respect du danger

– Éviter le danger

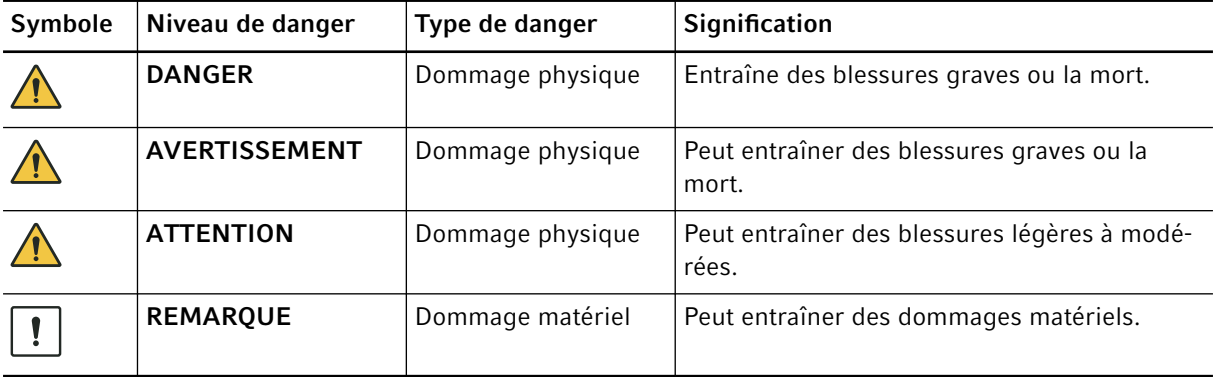

# 1.3 Éléments de représentation

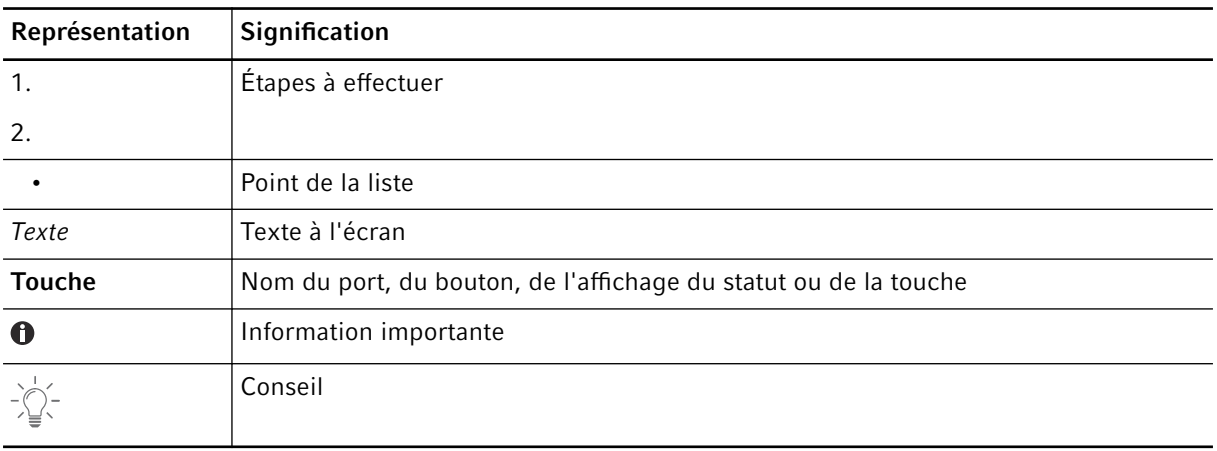

### <span id="page-6-0"></span>1.4 Documents associés

Respectez aussi les informations contenues dans les documents suivants afin d'assurer une opération sans danger :

• Instructions pour les accessoires et les consommables

### <span id="page-7-0"></span>2 Sécurité

### 2.1 Utilisation appropriée

L'Eppendorf Mastercycler X40 est un appareil de laboratoire destiné à l'amplification d'acides nucléiques à l'aide de la réaction de polymérisation en chaîne (PCR). Cet appareil est destiné à une utilisation courante en laboratoire et ne doit être utilisé que par du personnel ayant reçu une formation sur les techniques et procédures de laboratoire.

# 2.2 Risques résiduels en cas d'utilisation conforme à l'usage prévu

Si vous n'utilisez pas le produit conformément à la fin prévue, il est possible que les dispositifs de sécurité intégrés ne remplissent pas leur fonction. Afin de réduire les risques de dommages corporels et matériels et d'éviter des situations dangereuses, respectez les consignes générales de sécurité.

### 2.2.1 Dommage physique

### 2.2.1.1 Dangers biologiques

Les liquides infectieux et les germes pathogènes peuvent nuire à votre santé.

- Respectez la réglementation nationale et le niveau de confinement biologique de votre laboratoire.
- Portez vos équipements de protection individuelle.
- Respectez les fiches de données de sécurité et les consignes d'utilisation des accessoires.
- Pour la manipulation de germes ou de matériel biologique du groupe à risque II ou supérieur, lisez le « Laboratory Biosafety Manual » (source : World Health Organization, Laboratory Biosafety Manual, dans sa version actuelle).
- Désinfectez ou décontaminez immédiatement l'appareil s'il est entré en contact avec des liquides infectieux ou des germes pathogènes.

### 2.2.1.2 Dangers électriques

Si vous touchez des pièces sous haute tension, vous risquez d'être électrocuté. Une électrocution poten‐ tiellement mortelle entraîne des troubles du rythme cardiaque et une paralysie respiratoire.

- Assurez-vous que le boîtier et le câble secteur ne sont pas endommagés.
- N'ouvrez pas et ne retirez pas le boîtier.
- Si le câble secteur avec fiche qui est fourni est défectueux, remplacez-le par un câble secteur avec fiche du même type.
- Ne nettoyez et n'entretenez l'appareil que lorsqu'il est débranché du secteur.

### 2.2.1.3 Dangers mécaniques

La poignée n'est pas adaptée au transport. Si vous soulevez ou portez l'appareil par la poignée, cette dernière peut se casser, l'appareil peut tomber et vous pouvez vous blesser.

• Soulevez l'appareil en passant la main sous le boîtier.

### <span id="page-8-0"></span>2.2.2 Dommage matériel

### 2.2.2.1 Dangers électriques

Le transport de l'appareil d'un environnement frais à un environnement plus chaud peut entraîner la formation de condensation dans l'appareil et provoquer un court-circuit.

• Après avoir installé l'appareil, attendez au moins 4 h. Puis raccordez l'appareil au secteur.

### 2.2.2.2 Dangers chimiques

Une forte humidité pendant le transport ou le stockage peut entraîner l'apparition de condensation dans l'appareil.

• Après avoir installé l'appareil, attendez au moins 4 h. Puis raccordez l'appareil au secteur.

Les substances chimiques agressives ainsi que les nettoyants et désinfectants agressifs peuvent endommager le matériau de l'appareil et les accessoires. Cela peut entraîner des dommages à l'intérieur de l'appareil lors de son fonctionnement.

- Protégez tous les composants contre les produits chimiques agressifs.
- Nettoyez et désinfectez tous les composants exclusivement avec les nettoyants et désinfectants recommandés. En cas de doute sur la possibilité d'utiliser un nettoyant ou désinfectant, contactez le fabri‐ cant.
- Vérifiez l'absence de modification des matériaux des composants avant chaque utilisation.
- Mettez hors service tout appareil endommagé.
- Remplacez les accessoires endommagés.

### 2.2.2.3 Perte d'échantillon

Lorsque l'appareil est connecté à Internet, les fonctions de l'appareil peuvent être perturbées par une cyber-attaque. Les échantillons peuvent être rendus inutilisables par le dysfonctionnement.

- Utilisez un pare-feu ou une solution VPN.
- N'utilisez pas de traduction d'adresses réseau (NAT).
- Activer OPC/REST uniquement si nécessaire.

Lorsque l'appareil est intégré à un réseau et que l'assistance TVS-T6 est active, les fonctions de l'appareil peuvent être perturbées par une cyberattaque. L'appareil n'est alors potentiellement plus disponible. Des échantillons peuvent devenir inutilisables.

• N'activez l'assistance TVS-T6 que si l'appareil est directement connecté au TVS-T6.

### 2.3 Limites d'utilisation

En raison de sa construction, l'appareil ne convient pas à une utilisation dans les atmosphères explosibles.

C'est pourquoi l'appareil ne doit être utilisé que dans un environnement sécurisé, p. ex. dans un labora‐ toire ventilé ou sous une hotte. Les substances susceptibles de participer à la formation d'une atmosphère explosible ne peuvent pas être utilisées.

### <span id="page-9-0"></span>2.4 Groupes cibles

Le présent manuel s'adresse aux groupes cibles suivants, qui possèdent des qualifications et des niveaux de connaissances différents.

#### Propriétaire

Le propriétaire est toute personne physique ou morale qui exploite ou possède une installation.

Le propriétaire met à disposition l'appareil et l'infrastructure nécessaire à cet effet. Le propriétaire a une responsabilité particulière en ce qui concerne la sécurité de toutes les personnes qui travaillent sur l'appareil.

#### Utilisateurs

L'utilisateur commande l'appareil et travaille avec. L'utilisateur doit être formé à l'utilisation de l'appareil. L'utilisateur doit avoir lu et compris le manuel.

L'utilisateur ne peut effectuer des tâches dépassant le cadre de l'utilisation que si cela est indiqué dans le présent manuel. Le propriétaire doit expressément charger l'utilisateur de ces tâches.

#### Personnel technique

Le personnel technique s'occupe de la domotique et assure les conditions techniques nécessaires au fonctionnement de l'appareil.

#### Technicien de maintenance agréé

Le technicien de maintenance agréé est une personne formée et certifiée pour l'entretien, la maintenance et la réparation de l'appareil Eppendorf SE.

### 2.5 Informations pour le propriétaire

Le propriétaire doit garantir les points suivants :

- L'appareil est en état de fonctionner en toute sécurité.
- Les dispositifs de sécurité sont complets et fonctionnels.
- L'appareil est entretenu et nettoyé conformément aux indications du présent manuel.
- L'appareil est mis au rebut conformément à la réglementation locale.
- Toutes les interventions sur l'appareil sont effectuées par des utilisateurs, du personnel technique ou des techniciens de maintenance agréés, dûment qualifiés.
- Les équipements de protection individuelle sont disponibles et sont portés par le personnel.
- Le manuel est à disposition pendant l'utilisation du produit.
- Le manuel fait partie intégrante du produit. Le produit doit toujours être accompagné du manuel correspondant.

### 2.6 Équipements de protection individuelle

Les équipements de protection individuelle servent à la sécurité et à la protection de l'utilisateur lorsqu'il travaille sur l'appareil.

<span id="page-10-0"></span>Les équipements de protection individuelle doivent être conformes aux dispositions spécifiques du pays ainsi qu'aux dispositions du laboratoire.

# 2.7 Remarques sur la responsabilité produit

Dans les cas suivants, le propriétaire est responsable des dommages corporels et matériels occasionnés :

- Utilisation en dehors de l'usage prévu
- Utilisation non conforme au manuel d'utilisation
- Installation de pièces de rechange non autorisées par Eppendorf SE
- Utilisation avec des accessoires et des consommables non recommandés par Eppendorf SE
- Utilisation de nettoyants non recommandés par Eppendorf SE
- Utilisation de produits chimiques non recommandés par Eppendorf SE
- Renvoi de l'appareil dans un emballage autre que celui d'origine ou dans un emballage de remplace‐ ment inapproprié
- Maintenance et réparations effectuées par des personnes non autorisées par Eppendorf SE
- Exécution de modifications non autorisées

### 2.8 Informations sur l'appareil

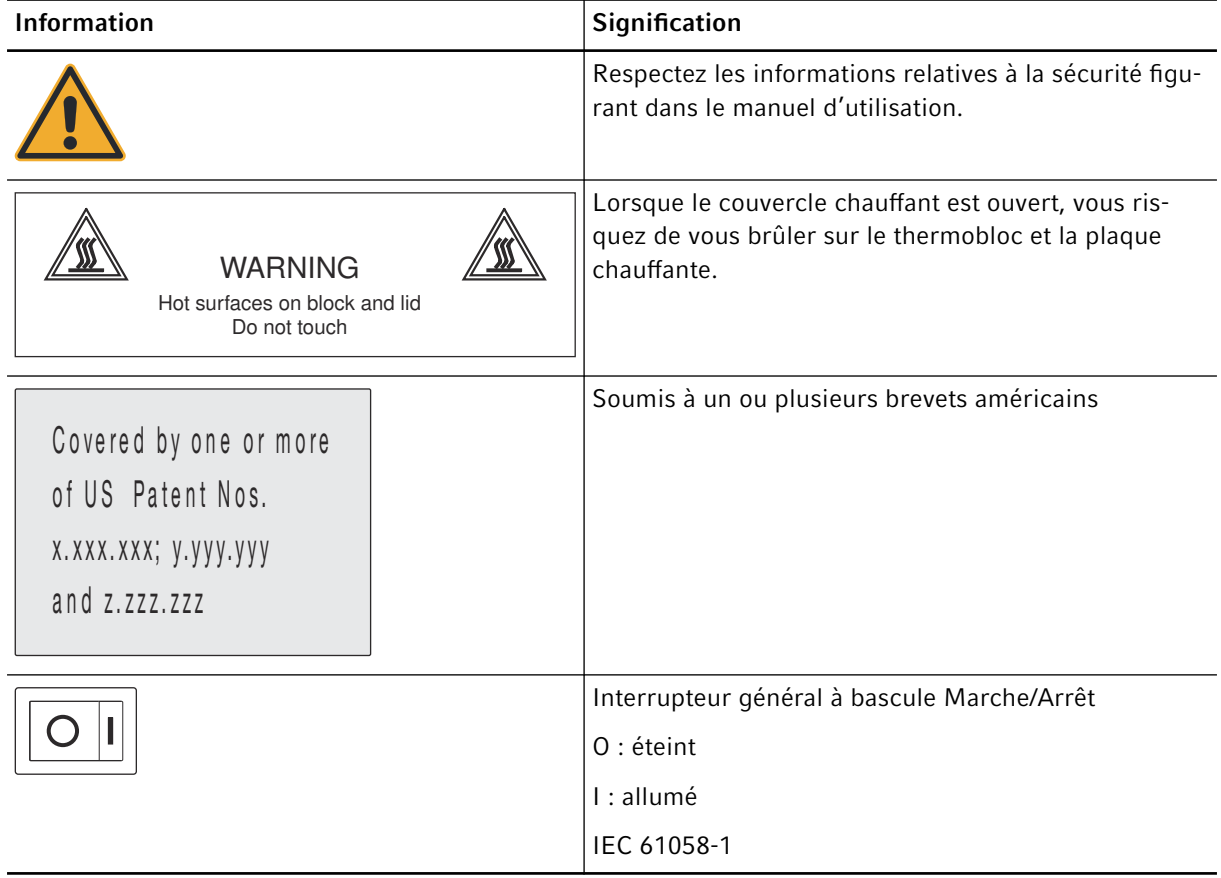

# <span id="page-11-0"></span>3 Désignation

# 3.1 Caractéristiques du produit

L'appareil possède les caractéristiques suivantes :

- Thermobloc en aluminium au format 96 puits
- Gradient de température
- Couvercle chauffant avec pression de serrage homogène pour différents types de récipients
- Écran tactile
- Connexion VisioNize
- Interfaces : USB, Ethernet

Assurez-vous que l'IGMP Snooping du commutateur Ethernet IEEE 802.3 ne gêne pas le réseau de l'appareil. Désactivez dans ce cas l'IGMP Snooping éventuellement présent.

# 3.2 Aperçu du produit

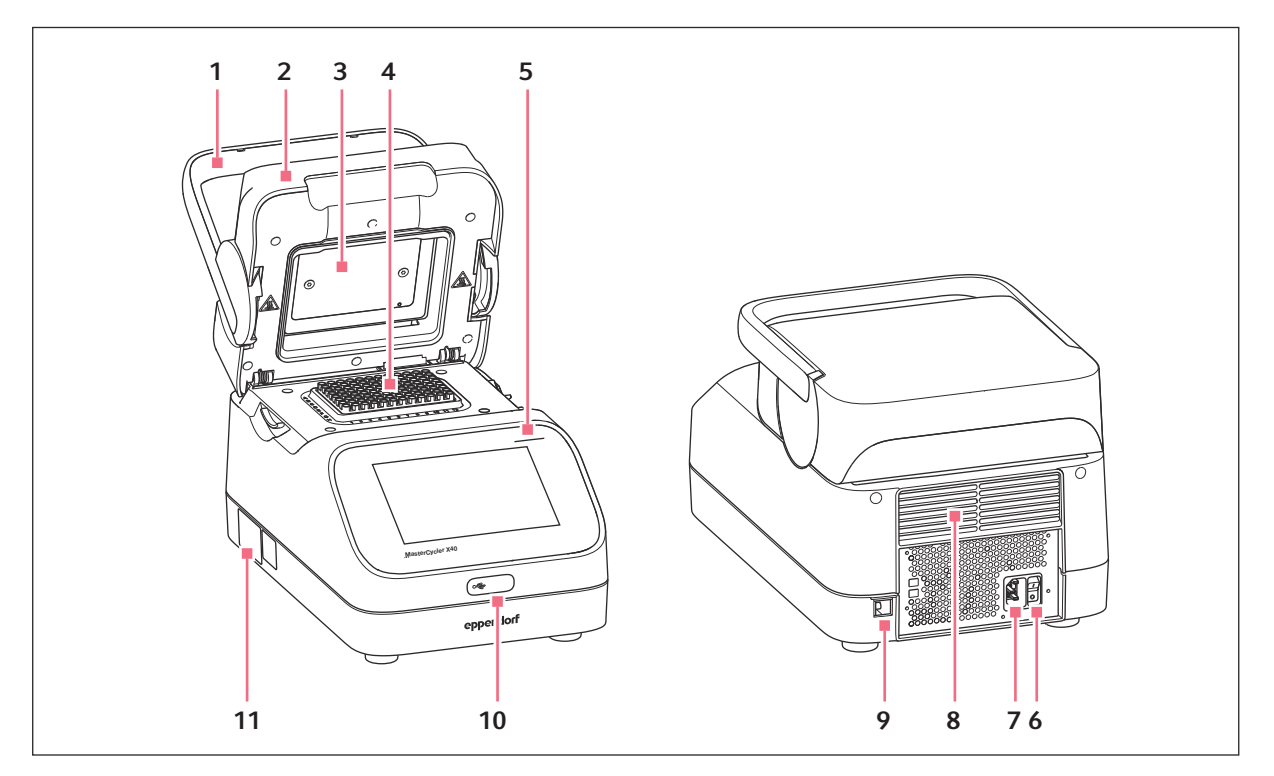

Fig. 3-1 : Vue avant et arrière

- 1 Poignée du couvercle
- 2 Couvercle chauffant
- 3 Plaque chauffante
- 4 Thermobloc
- 7 Prise de branchement au secteur
- 8 Fentes d'aération (aussi sous l'appareil, non visibles sur l'illustration)
- 9 Prise Ethernet

<span id="page-12-0"></span>5 Lampe d'état

- 10 Protection du port USB
- 11 Plaque signalétique

# 3.3 Lampe d'état

6 Interrupteur général

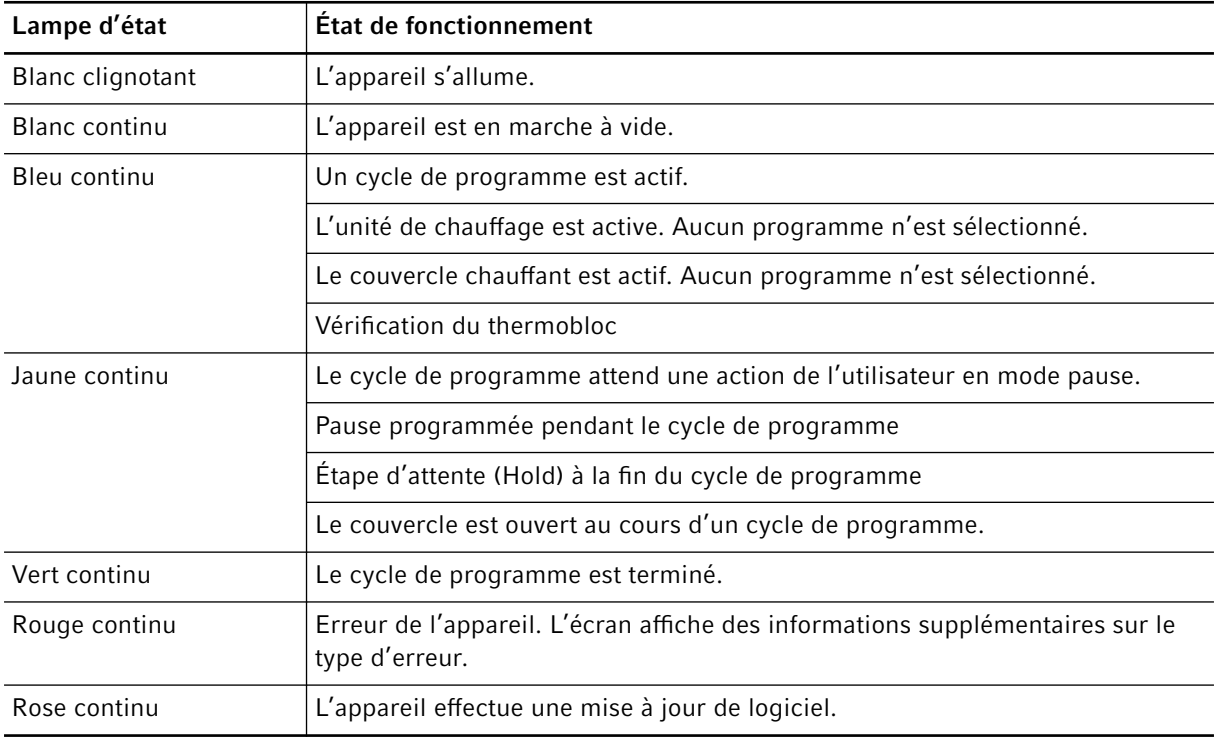

# 3.4 Panneau de commande

# 3.4.1 Écran tactile

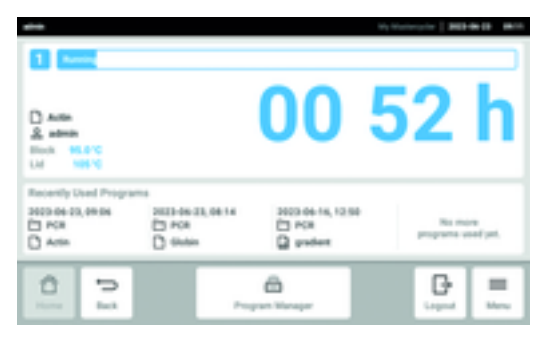

Fig. 3-2 : Écran d'accueil au cours d'un cycle PCR

# <span id="page-13-0"></span>3.4.2 Commandes

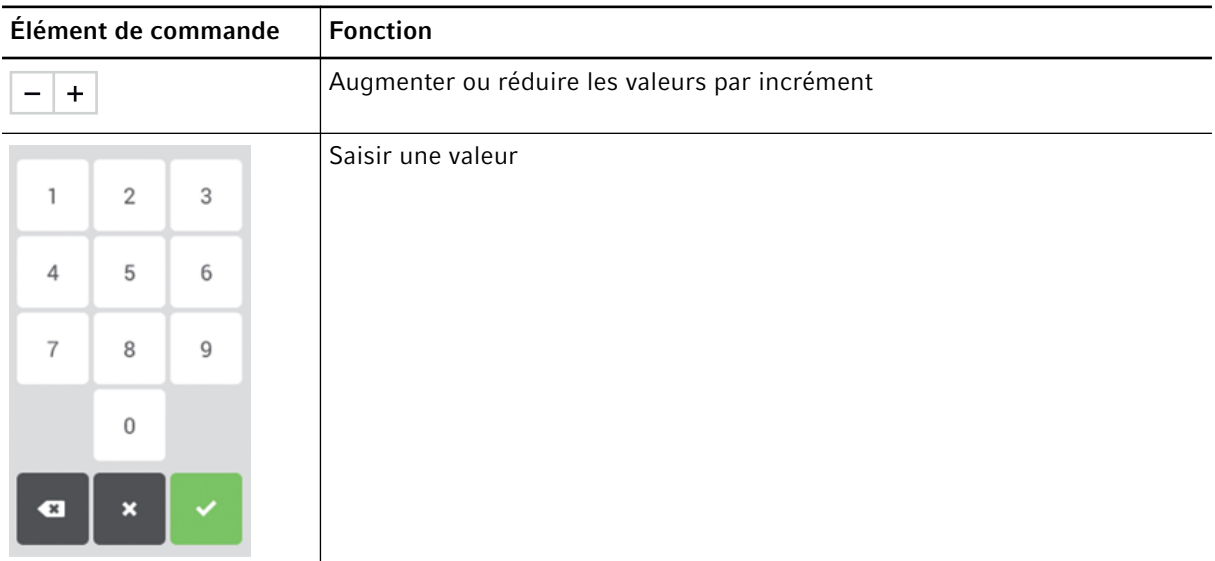

# 3.4.3 Symboles

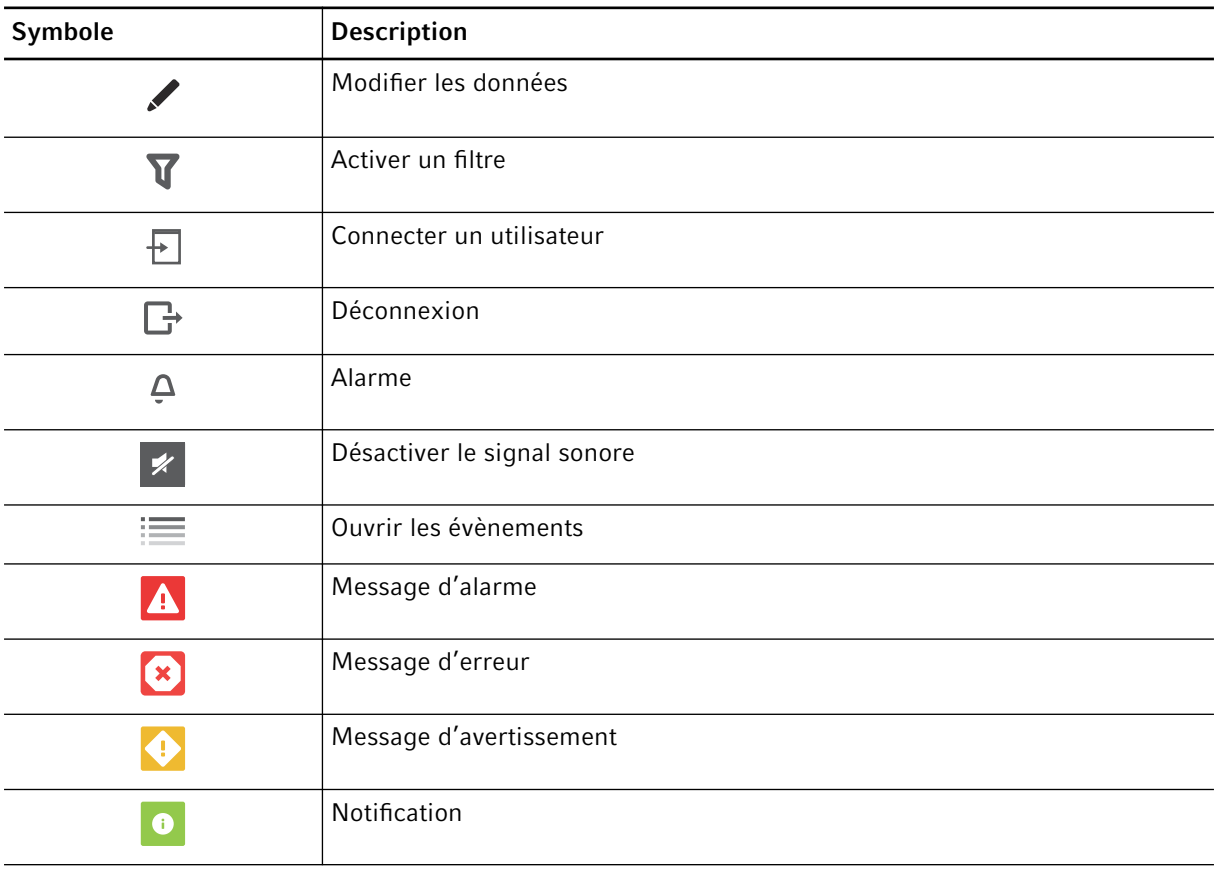

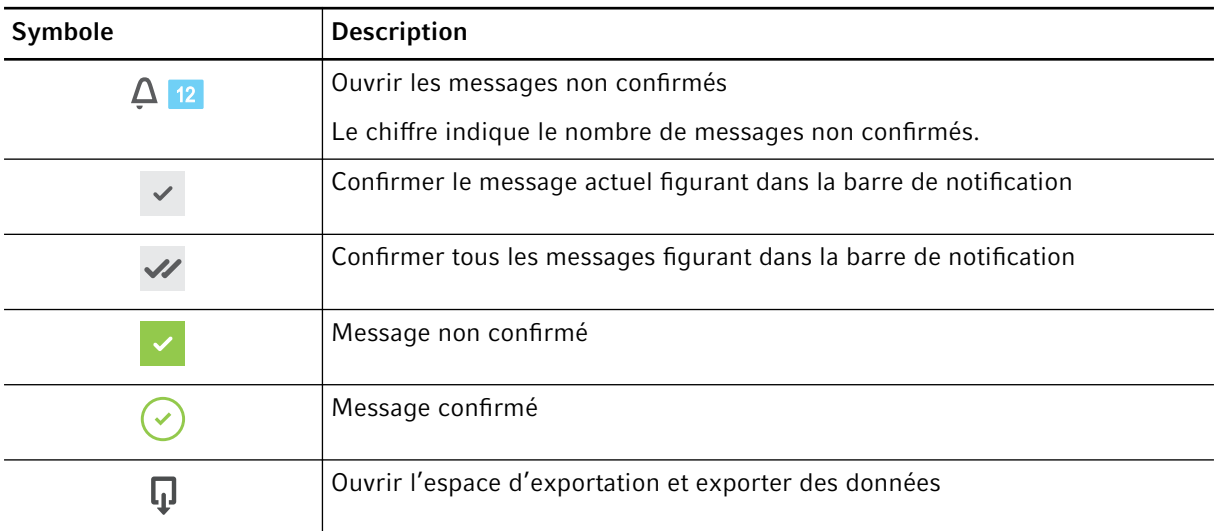

# <span id="page-15-0"></span>4 Description de la fonction

# 4.1 Circuit Technology

La Circuit Technology assure une répartition homogène des températures et permet de générer des gradients de température de manière ciblée pour optimiser la PCR.

# 4.2 SteadySlope

La technologie SteadySlope garantit que les taux de chauffage et de refroidissement du thermobloc en mode gradient sont identiques à celles en mode normal. Cela garantit également la fiabilité de la transmission des résultats optimisés vers l'application de routine.

# 4.3 Program Migration

Program Migration permet le transfert vers l'appareil d'un programme PCR venant d'un autre thermocy‐ cleur fournissant une vitesse de thermostatisation plus faible. Le temps de fonctionnement souhaité est saisi et l'appareil calcule automatiquement les rampes appropriées. Cette fonction permet de simuler l'exécution de la PCR sans avoir à effectuer une optimisation préalable de la PCR.

### 4.4 Auto-Fix

Auto-Fix permet le transfert d'un programme PCR d'un Mastercycler X50 ou d'un Mastercycler nexus vers un Mastercycler X40. L'appareil convertit automatiquement les valeurs incompatibles en des valeurs correctes pour les types et les paramètres de bloc, les rampes et leur vitesse, la durée souhaitée du cycle, le gradient et son orientation.

### 4.5 Couvercle chauffant SafeLid

Le couvercle chauffant SafeLid permet une utilisation ergonomique d'une seule main. Il adapte automatiquement la pression exercée sur tous les tubes de prélèvement et les plaques PCR.

# 4.6 Thermal Sample Protection

La technologie Thermal Sample Protection maintient une température constante du thermobloc à 20 °C pendant la phase de chauffage du couvercle chauffant. La Thermal Sample Protection réduit l'exposition des échantillons à la chaleur et le risque de formation de produits non spécifiques lors de la PCR.

### 4.7 Fonction d'auto-test

L'appareil est équipé d'une fonction d'auto-test intégrée. L'auto-test permet de vérifier si le thermobloc fonctionne correctement sans aucun auxiliaire.

# 4.8 Temperature Verification System

L'appareil peut être connecté à cette sonde de température périphérique afin de vérifier et d'ajuster la thermostatisation du thermobloc de thermocycleurs.

# <span id="page-16-0"></span>4.9 VisioNize Lab Suite

La VisioNize Lab Suite est une plateforme basée dans le cloud.

Vous pouvez connecter l'appareil au réseau local à l'aide d'un câble Ethernet standard pour, par exemple, envoyer des données de performances à la VisioNize Lab Suite.

Contactez votre partenaire Eppendorf local et consultez le guide d'installation de la VisioNize Lab Suite pour en savoir plus.

### <span id="page-17-0"></span>5 Installation

### 5.1 Préparer l'installation

#### 5.1.1 Contrôle des pièces livrées

- 1. Effectuez un contrôle visuel de l'emballage et de son contenu.
- 2. Vérifiez que toutes les pièces sont incluses à la livraison et que la livraison correspond à la commande.

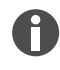

N'utilisez pas le produit si l'emballage ou le contenu est endommagé. Adressez-vous au service clientèle d'Eppendorf SE ou à votre partenaire Eppendorf en cas de dégradation ou d'éléments manquants.

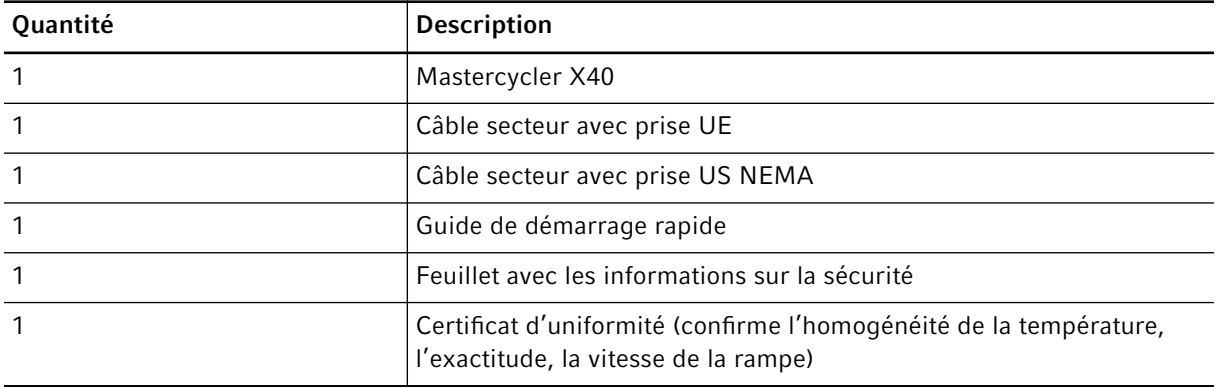

Conservez l'emballage d'origine pour l'expédition et le stockage de l'appareil.

#### 5.1.2 Contrôle des conditions nécessaires

#### Vérifier le branchement électrique

1. Vérifiez que le branchement électrique répond aux conditions suivantes :

- Le branchement sur le secteur respecte les informations figurant sur la plaque signalétique.
- Une prise de courant avec terre et conducteur de protection est présente.
- Un disjoncteur différentiel est présent et accessible.

Toutes les conditions doivent être remplies pour que l'appareil puisse être installé et mis en service.

### <span id="page-18-0"></span>5.1.3 Contrôle de l'emplacement

- 1. Vérifiez que l'emplacement répond aux conditions suivantes :
	- Conditions ambiantes comme indiquées au Ä *[Chapitre 14 « Données techniques » à la page 53](#page-52-0)*
	- Paillasse sans résonance à surface de travail horizontale plane et antidérapante
	- L'emplacement est conçu pour supporter le poids de l'appareil
	- Ventilation suffisante, absence d'obstacle à moins de 30 cm des fentes d'aération
	- L'interrupteur général de l'appareil et le sectionneur du réseau électrique sont accessibles
	- Hauteur ergonomique de l'emplacement
- 2. Vérifiez que l'emplacement est protégé des influences suivantes :
	- Sources de chaleur
	- Étincelles
	- Flammes non protégées
	- Rayons directs du soleil
	- Rayonnement UV
	- Forte radiation électromagnétique
	- Humidité

### 5.1.4 Déballer l'appareil

- 1. Ouvrez l'emballage.
- 2. Retirez les accessoires de l'emballage.
- 3. Retirez le rembourrage de transport.

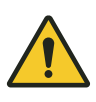

#### ATTENTION ! Dommage physique

La poignée peut rompre si vous l'utilisez pour soulever l'appareil. L'appareil peut tomber et vous blesser.

- Soulevez l'appareil en passant la main sous le boîtier.
- 4. Soyez suffisamment nombreux pour retirer l'appareil de l'emballage en le prenant par dessous.
- 5. Retirez la housse en plastique de l'appareil.
- 6. Retirez la plaque PCR du thermobloc.

### 5.2 Procéder à l'installation

#### 5.2.1 Poser l'appareil

- 1. Placez l'appareil à son emplacement.
- 2. Éloignez de l'emplacement tout objet qui pourrait gêner l'arrivée d'air jusqu'aux fentes d'aération.

### <span id="page-19-0"></span>5.2.2 Brancher l'appareil à la tension d'alimentation

Prérequis

- L'appareil est installé conformément au présent manuel d'utilisation.
- 1. Branchez la fiche du câble d'alimentation au dos de l'appareil.
- 2. Branchez la fiche secteur dans la prise de courant avec terre.

### 5.2.3 Relier l'appareil à un réseau

L'appareil peut être connecté directement à Internet et à un réseau interne. Une connexion à Internet n'est pas nécessaire pour le fonctionnement. Si l'appareil est connecté à Internet, le propriétaire est responsable de la sécurité des données.

L'appareil ne peut pas être mis en réseau avec d'autres appareils.

- Une connexion au réseau interne ou à Internet ne peut être établie que par un administrateur de réseau.
- Vérifier les paramètres du réseau interne ou d'Internet avant de connecter l'appareil.

L'appareil dispose d'une connexion réseau (RJ45). Il est possible de travailler via DHCP ou avec une adresse IP attribuée en permanence. La connexion fonctionne avec n'importe quelle infrastructure stan‐ dard basée sur Ethernet. Un commutateur Ethernet IEEE 802.3 10/100 MBit/s ou 10/100/1000/… MBit/s est recommandé.

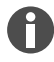

Assurez-vous que l'IGMP Snooping du commutateur Ethernet IEEE 802.3 ne gêne pas le réseau d'un l'appareil. Désactivez dans ce cas l'IGMP Snooping éventuellement présent.

• Connectez l'appareil au réseau interne via le port Ethernet.

# <span id="page-20-0"></span>6 Gestion des utilisateurs

### 6.1 Concept d'utilisateur

La gestion des utilisateurs vous permet d'organiser l'accès à l'appareil.

3 rôles d'utilisateur sont définis :

- Administrateur
- Utilisateur avec droits standard
- Utilisateur avec droits limités

Si aucune gestion des utilisateurs n'est paramétrée, tous les utilisateurs ont les mêmes droits qu'un administrateur. Le premier compte utilisateur créé est automatiquement le compte de l'administrateur.

### 6.2 Rôles et droits

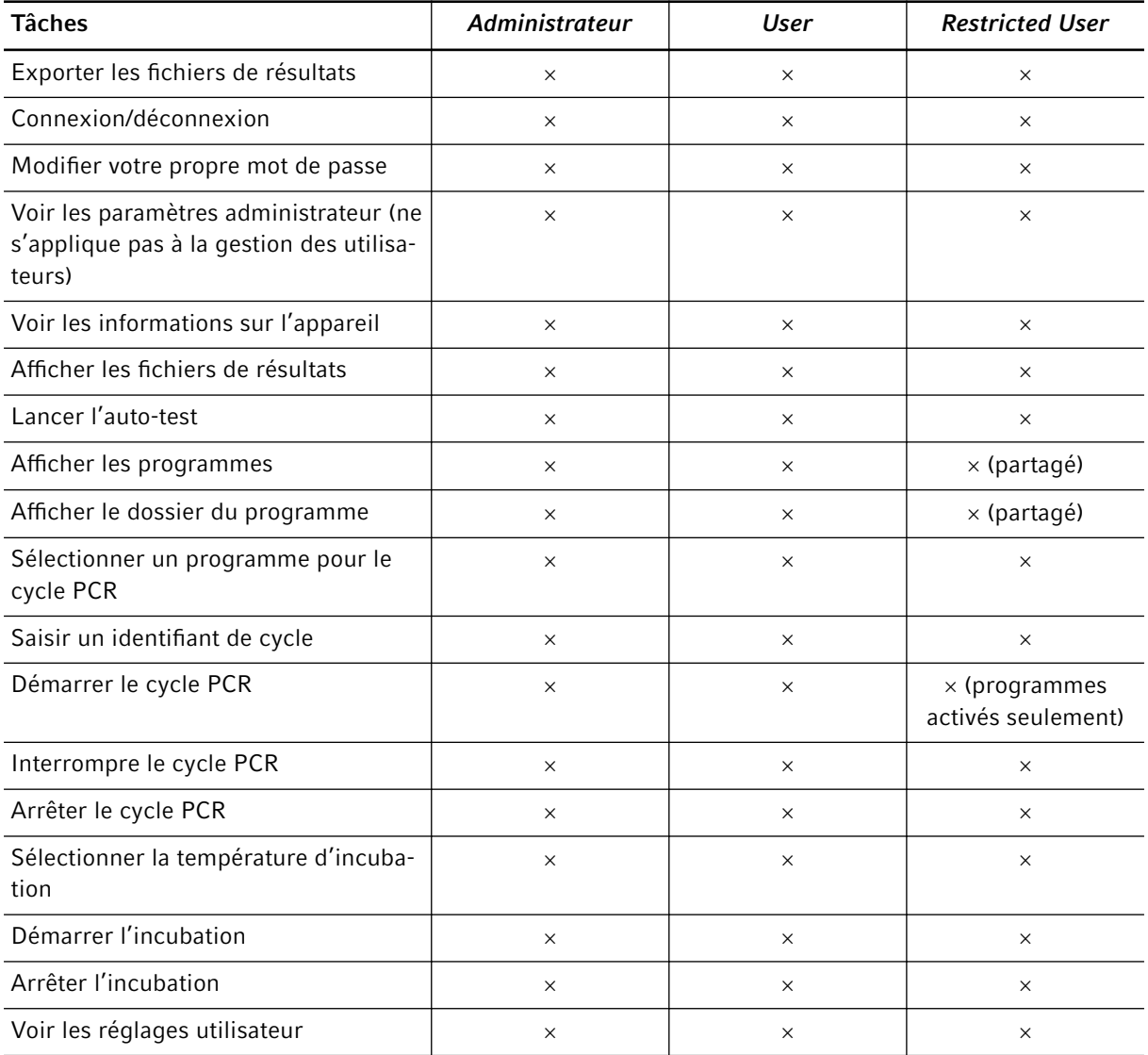

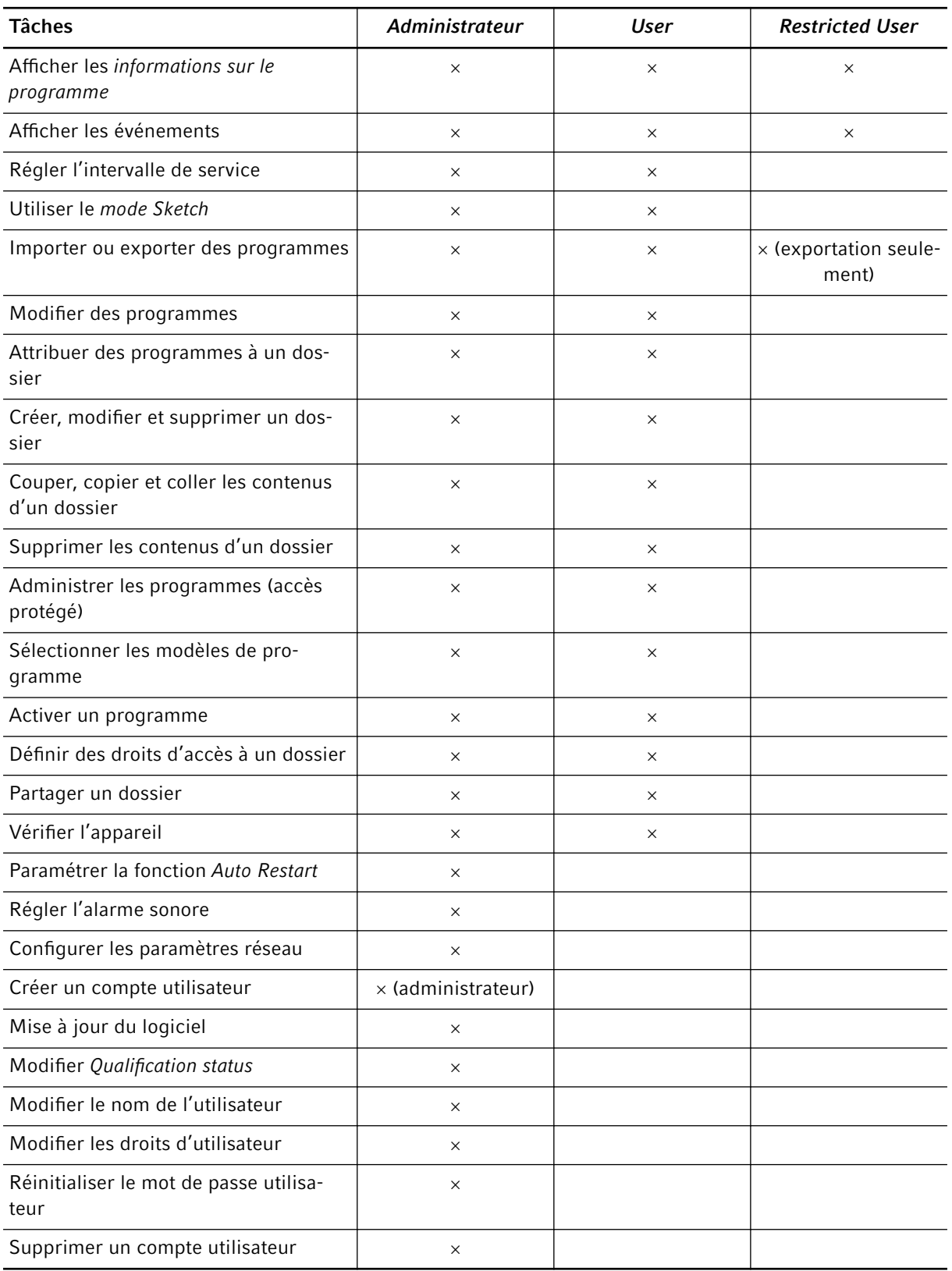

# <span id="page-22-0"></span>6.3 Paramétrer la gestion des utilisateurs

Vous devez créer un compte d'administrateur pour paramétrer la gestion des utilisateurs.

#### Créer un compte administrateur

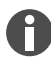

Si l'administrateur perd ses identifiants, il ne pourra plus modifier la gestion des utilisateurs et les paramètres du système. Dans ce cas, un technicien de maintenance agréé doit remettre l'appareil aux réglages d'usine. Les comptes utilisateur et la totalité des données et réglages enregistrés sur l'appareil seront supprimés.

- Conservez l'ID utilisateur et le mot de passe administrateur en lieu sûr.
- Créez un deuxième compte utilisateur avec les droits d'administrateur.
- 1. Cliquez sur *Menu* > *Settings* > *User Management*.
- 2. Activez l'*User Management*.
- 3. Choisissez si l'utilisateur se connecte au système avec son mot de passe ou son PIN.
- 4. Cliquez sur *Continue*.
- 5. Saisissez le nom d'utilisateur pour l'administrateur.
- 6. Cliquez sur *Continue*.
- 7. Saisissez le mot de passe ou le code PIN. Répétez la saisie.
- 8. Cliquez sur *Confirm*.

Le compte utilisateur de l'administrateur est maintenant créé.

La gestion des utilisateurs est active et peut être modifiée.

### 6.4 Modifier la gestion des utilisateurs

Prérequis :

- Vous disposez des droits d'administrateur.
- 1. Cliquez sur *Menu* > *Settings* > *User Management*.
- 2. Définissez les réglages pour la gestion des utilisateurs :
	- *User Management* : activer ou désactiver la gestion des utilisateurs.
	- *Automatic Logout* : délai de déconnexion automatique en cas d'inactivité de l'utilisateur.
	- *Login Mode* : connexion avec un mot de passe ou un code PIN.
	- *Grant all users extra privileges* : si la fonction est active, aucune connexion n'est nécessaire et tous les utilisateurs de l'appareil ont les droits du rôle d'utilisateur sélectionné. Même les utilisateurs qui ne sont pas enregistrés dans la gestion des utilisateurs peuvent utiliser l'appareil avec les droits paramétrés.

# <span id="page-23-0"></span>6.5 Désactiver la gestion des utilisateurs

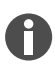

Si vous désactivez la gestion des utilisateurs, tous les comptes d'utilisateurs seront supprimés.

Prérequis :

- Vous disposez des droits d'administrateur.
- 1. Cliquez sur *Menu* > *Settings* > *User Management*.
- 2. Désactivez la gestion des utilisateurs.
- 3. Cliquez sur *Continue*.
- 4. Saisissez le mot de passe ou le code PIN.
- 5. Cliquez sur *Confirm*.

La gestion des utilisateurs est désactivée.

### 6.6 Créer un compte utilisateur

Vous pouvez créer 999 comptes utilisateurs.

Prérequis :

- Vous disposez des droits d'administrateur.
- 1. Cliquez sur *Menu* > *User*.

La vue d'ensemble des comptes utilisateur s'affiche.

2. Cliquez sur *Add User*.

La fenêtre *New User Credentials* apparaît à l'écran.

- 3. Dans le champ *Enter user name*, saisissez le nom du nouvel utilisateur.
- 4. Cliquez sur *Continue*.
- 5. Attribuez au nouvel utilisateur soit le mot de passe soit le code PIN à quatre chiffres.
- 6. Dans le menu déroulant *Select role*, sélectionnez le groupe d'utilisateurs souhaité.

Le nom et l'ID d'utilisateur ainsi que le mot de passe sont affichés.

Le nouvel utilisateur est attribué au groupe d'utilisateurs sélectionné.

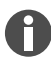

Vous pouvez modifier les données de l'utilisateur dans la vue d'ensemble.

7. Écrivez ou exportez les données d'utilisateur que vous venez de créer.

# <span id="page-24-0"></span>6.7 Modifier un compte d'utilisateur

#### Modifier son propre compte d'utilisateur

Prérequis :

- Un utilisateur est connecté.
- 1. Cliquez sur *Menu* > *User*.
- 2. Sélectionnez votre compte utilisateur.
- 3. Saisissez les nouvelles informations dans les champs *Full Name* et *E-mail*.

#### Modifier des comptes utilisateurs en tant qu'administrateur

Prérequis :

- Vous disposez des droits d'administrateur.
- 1. Cliquez sur *Menu* > *User*.
- 2. Sélectionnez un compte utilisateur.
- 3. Cliquez sur le champ que vous souhaitez modifier.

Vous pouvez modifier les informations dans les champs suivants :

- *Full Name*
- *E-mail*
- *User ID*
- *Role*

### 6.8 Supprimer un compte utilisateur

Prérequis :

- Vous disposez des droits d'administrateur.
- 1. Cliquez sur *Menu* > *User*.
- 2. Sélectionnez le compte utilisateur que vous souhaitez supprimer.
- 3. Cliquez sur le symbole de la corbeille.

La fenêtre *Confirm the deletion of* apparaît à l'écran.

4. Cliquez sur le symbole de la corbeille.

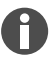

Vous ne pouvez pas supprimer le dernier compte d'utilisateur du groupe d'utilisateurs Administra‐ teur.

### <span id="page-25-0"></span>6.9 Se connecter en tant qu'utilisateur

Prérequis :

- La gestion des utilisateurs est activée.
- Les comptes utilisateur sont configurés.
- 1. Cliquez sur *Menu* > *Login*.
- 2. Saisissez vos identifiants de connexion.

### 6.10 Modifier le mot de passe ou le code PIN

#### Modifier le mot de passe ou le code PIN

Prérequis :

- Un utilisateur est connecté.
- 1. Cliquez sur *Menu* > *User*.
- 2. Sélectionnez votre compte utilisateur.
- 3. Cliquez sur *Change Password/PIN*.
- 4. Saisissez le mot de passe actuel dans le champ *Enter current password/PIN*.
- 5. Saisissez le nouveau mot de passe dans le champ *Enter new password/PIN*.
- 6. Saisissez à nouveau le nouveau mot de passe dans le champ *Repeat new password/PIN*.
- 7. Confirmez la saisie.

#### Réinitialiser le mot de passe ou le code PIN

Lorsqu'un utilisateur a oublié son mot de passe, l'administrateur peut générer un nouveau mot de passe.

Prérequis :

- Vous disposez des droits d'administrateur.
- 1. Cliquez sur *Menu* > *User*.
- 2. Sélectionnez un compte utilisateur.
- 3. Cliquez sur *Reset password/PIN*.
- 4. Cliquez sur *Reset*.

Le nouveau mot de passe ou le code PIN est généré.

### 6.11 Se déconnecter en tant qu'utilisateur

#### Prérequis :

- La gestion des utilisateurs est activée.
- Les comptes utilisateur sont configurés.
- 1. Cliquez sur *Logout*.

Gestion des utilisateurs Mastercycler® X40 Français (FR)

# <span id="page-27-0"></span>7 Utilisation

# 7.1 Préparer l'appareil pour l'utilisation

### 7.1.1 Mettre en marche l'appareil

Prérequis

- L'appareil est placé et branché conformément aux instructions de ce manuel d'utilisation.
- Ne mettez l'appareil en service que s'il est sec.
- 1. Allumez l'interrupteur général.
	- La lampe d'état est blanche et clignote. L'appareil démarre.
	- La lampe d'état est blanche et ne clignote pas. L'appareil est prêt.

### 7.1.2 Configuration du réseau

#### Configurer automatiquement le réseau

Prérequis :

- Vous disposez des droits d'administrateur.
- 1. Cliquez sur *Menu* > *Settings* > *System Settings* > *Network*.
- 2. Activez la fonction *Enable DHCP*.

L'appareil se connecte automatiquement au réseau.

Si l'appareil est intégré au réseau, l'adresse IP de l'appareil s'affiche dans le champ *IP Addresses*.

### Configuration manuelle du réseau

Prérequis :

- Vous disposez des droits d'administrateur.
- 1. Cliquez sur *Menu* > *Settings* > *System Settings* > *Network*.
- 2. Désactivez la fonction *Enable DHCP*.

Le champ *Manual Setup* est actif.

- 3. Cliquez sur *Manual Setup*.
- 4. Saisissez les paramètres.
- 5. Confirmez les paramètres.

Les informations sont enregistrées. L'appareil se connecte au réseau.

Si l'appareil est intégré au réseau, l'adresse IP de l'appareil s'affiche dans le champ *IP Addresses*.

### <span id="page-28-0"></span>7.1.3 Régler la date et l'heure

Prérequis

- Vous disposez des droits d'administrateur.
- 1. Cliquez sur *Menu* > *Settings* > *System Settings* > *Date & Time*.

#### Régler automatiquement la date et l'heure

Prérequis

- L'appareil est connecté au réseau et à un serveur d'heure.
- 1. Activez la fonction *Automatic date & time*.
- 2. Cliquez sur *Select timezone*.
- 3. Sélectionnez un continent.
- 4. Sélectionnez le fuseau horaire.

Les informations sont enregistrées.

#### Régler manuellement la date et l'heure

- 1. Désactivez la fonction *Automatic date & time*. Les champs *Set date* et *Set time* sont actifs.
- 2. Cliquez sur *Set date*.
- 3. Configurez la date actuelle.
- 4. Cliquez sur *Confirm*.
- 5. Cliquez sur *Set time*.
- 6. Réglez l'heure actuelle.
- 7. Cliquez sur *Confirm*.
- 8. Cliquez sur *Select timezone*.
- 9. Sélectionnez un continent.
- 10.Sélectionnez le fuseau horaire.

Les informations sont enregistrées.

### 7.1.4 Saisir les paramètres de l'appareil

#### Prérequis

- Vous disposez des droits d'administrateur.
- 1. Cliquez sur *Menu* > *Settings* > *About this Mastercycler*.
- 2. Saisissez les paramètres de l'appareil.

### <span id="page-29-0"></span>7.1.5 Activer le signal sonore

Prérequis

- Vous disposez des droits d'administrateur.
- 1. Cliquez sur *Menu* > *Settings* > *Device Settings* > *Acoustic Signals*.
- 2. Activez la fonction souhaitée :
	- *Audible Alarms*
	- *Acoustic Notification on Hold Step*
- 3. Cliquez sur *Test Sound* pour tester le signal sonore.

### 7.1.6 Configurer l'écran tactile

#### Régler la luminosité, le mode d'économie d'énergie et l'économiseur d'écran

- 1. Cliquez sur *Menu* > *Settings* > *Device Settings* > *Display Settings*.
- 2. Cliquez sur *Display brightness*.
- 3. Réglez la luminosité souhaitée.
- 4. Activez la fonction *Energy save mode* pour économiser de l'électricité.
- 5. Cliquez sur *Display timeout*.
- 6. Définissez le temps qui doit s'écouler avant que l'écran s'assombrisse.

### 7.1.7 Enregistrer l'appareil pour VisioNize

Après la mise en service de l'appareil et sa connexion au réseau local, les boîtes de dialogue pour l'enregistrement s'ouvrent automatiquement.

Prérequis :

- L'appareil est connecté au réseau local.
- La boîte de dialogue pour l'enregistrement s'ouvre.
- 1. Entrez un nom pour l'appareil. Cliquez sur *Next*.
- 2. Sélectionnez un fuseau horaire. Cliquez sur *Continue*.

Une boîte de dialogue pour la connexion apparaît.

- 3. Cliquez sur *Connect* pour continuer le processus d'enregistrement.
- 4. Saisissez le nom du compte d'administrateur et le mot de passe. Cliquez sur *Confirm*.

Un nuage apparaît dans la barre d'état lorsque l'enregistrement a fonctionné.

Sous *System Settings*, l'élément du menu *VisioNize Setup (connected)* est grisé.

Vous pouvez aussi enregistrer l'appareil plus tard. Cliquez dans ce cas sur *Menu* > *Settings* > *System Settings* > *VisioNize Setup*.

### <span id="page-30-0"></span>7.1.8 Régler le redémarrage automatique (Auto Restart)

La fonction Auto Restart permet de décider si un cycle PCR doit reprendre automatiquement après une panne de courant. Cette fonction est activée par défaut.

#### Activation de l'*Auto Restart*

- 1. Cliquez sur *Settings* > *System Settings* > *Auto Restart*.
- 2. Pour activer la fonction, cliquez sur le bouton *Auto Restart*.
- 3. Cliquez sur *Restart Time* pour saisir une valeur pour le paramètre Restart Time.
- 4. Saisir une valeur comprise entre 1 s et 45 min.

#### Désactiver l'Auto Restart

- 1. Cliquez sur *Settings* > *System Settings* > *Auto Restart*.
- 2. Pour désactiver la fonction, cliquez sur le bouton *Auto Restart*.

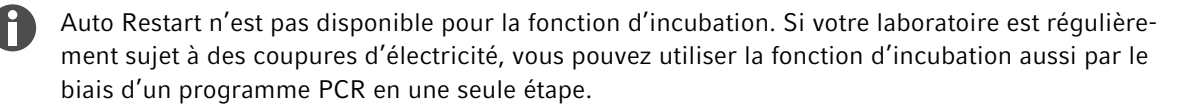

### 7.2 Programmation

#### 7.2.1 Ouvrir le Program Manager

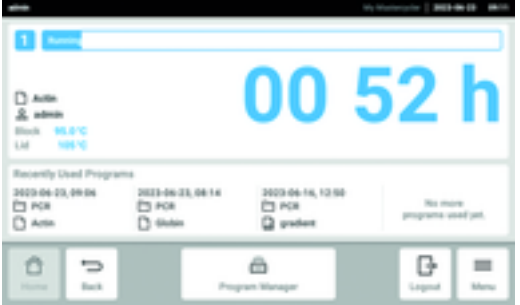

Fig. 7-1 : Écran d'accueil au cours d'un cycle PCR

Le Program Manager vous permet de gérer jusqu'à 5 000 programmes organisés dans 500 répertoires maximum. Lorsque la gestion des utilisateurs est active, les dossiers et programmes disponibles qui s'affichent dépendent des droits détenus par l'utilisateur.

Voici comment ouvrir le Program Manager :

1. Sur l'écran d'accueil, cliquez sur *Menu* > *Program Manager*.

### <span id="page-31-0"></span>7.2.2 Créer un dossier

- 1. Cliquez sur *Program Manager* > *New* > *New folder*.
- 2. Nommez le dossier. Confirmez la saisie.

Le dossier est affiché dans *My folders*.

### 7.2.3 Administrer les dossiers et les programmes

- 1. Cliquez sur *Program Manager*.
- 2. Naviguez jusqu'au dossier ou au programme que vous souhaitez modifier.
- 3. Cliquez sur *...* à côté du nom du dossier ou du programme.
- 4. Vous pouvez choisir :
	- *Sharing* (administrateur et utilisateur avec droits standard) : partager un dossier ou un programme avec d'autres utilisateurs
	- *Copy* : copier un dossier ou un programme
	- *Move* (administrateur seulement) : déplacer un dossier ou un programme de *Lost and Found* vers *My folders*
	- *Rename* : renommer un dossier ou un programme
	- *Info* : afficher les informations d'un dossier ou d'un programme
	- *Export* : copier un dossier ou un programme sur une clé USB
	- *Delete* : supprimer un dossier ou un programme

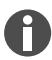

Les dossiers et les programmes des utilisateurs supprimés sont enregistrés dans le dossier *Lost and Found*. Ce dossier n'est visible que pour les administrateurs.

### 7.2.4 Créer des programmes

- 1. Cliquez sur *Program Manager* > *New* > *New program*.
- 2. Nommez votre programme. Sélectionnez un modèle dans le menu déroulant. Confirmez votre sélection.
- 3. Sélectionnez le dossier dans lequel vous souhaitez enregistrer le programme. Confirmez votre sélec‐ tion.

Le programme est affiché dans le dossier choisi.

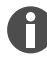

Vous pouvez aussi créer un programme directement dans le répertoire. Dans ce cas, l'appareil ne vous demande pas où vous souhaitez enregistrer le programme.

### 7.2.5 Importer des programmes

- 1. Cliquez sur *Program Manager*.
- 2. Naviguez jusqu'au dossier où vous souhaitez importer des dossiers ou des programmes.
- 3. Branchez une clé USB.

<span id="page-32-0"></span>4. Cliquez sur *Import*.

L'appareil affiche le contenu de la clé USB.

5. Cliquez sur les dossiers ou les programmes que vous souhaitez importer. Confirmez votre sélection.

L'appareil commence l'importation. Le cas échéant, l'appareil vous signale la présence de programmes incompatibles.

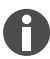

Les programmes incompatibles sont marqués d'un point d'exclamation jaune.

#### Adapter automatiquement les programmes incompatibles

Auto-Fix permet d'adapter les paramètres du bloc, les rampes, les temps de fonctionnement et les gradients incompatibles.

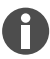

Vérifiez que ces adaptations automatiques sont correctes et modifiez-les le cas échéant.

1. Cliquez sur un programme incompatible.

L'appareil vous signale que le programme est incompatible.

2. Cliquez sur *Apply Auto-Fix*.

Après le changement des paramètres, l'appareil affiche les anciens et les nouveaux paramètres.

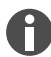

Les changements avec Auto-Fix ne peuvent pas être annulés.

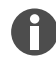

Si vous ne souhaitez pas modifier des programmes incompatibles sur l'appareil avec Auto-Fix, déplacez les programmes dans un dossier séparé pour les transférer ultérieurement vers un autre appareil.

### 7.2.6 Gérer les programmes

- 1. Cliquez sur *Program Manager*.
- 2. Naviguez jusqu'au programme que vous souhaitez modifier.
- 3. Cliquez sur le symbole *...* à côté du nom du programme.
- 4. Vous pouvez choisir :
	- *Protect* : protéger le programme (Read only ou Read and write)
	- *Copy* : copier un programme
	- *Move* : déplacer un programme vers un autre dossier
	- *Rename* : renommer un programme
	- *Info* : afficher les informations d'un programme
	- *Export* : copier un programme sur une clé USB
	- *Delete* : supprimer un programme

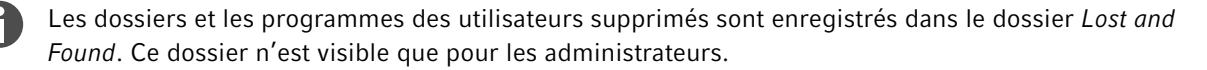

### <span id="page-33-0"></span>7.2.7 Modifier les paramètres d'un programme

Après avoir sélectionné un programme, les paramètres généraux apparaissent à gauche et les étapes du programme à droite.

#### Réglage de la température du couvercle

- 1. Cliquez sur *Edit Settings* > *Lid Temp*.
- 2. Pour activer la fonction, cliquez sur le bouton *Lid Temperature*.
- 3. Cliquez sur la valeur et saisissez la température du couvercle.
- 4. Cliquez sur *Save* pour enregistrer.

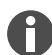

#### Mode d'économie d'énergie

Activez le bouton *Energy-saving mode* pour économiser de l'énergie. Lorsque la température du thermobloc est faible, le couvercle est tempéré quasiment à température ambiante.

#### Sélectionner le mode de thermostatisation du bloc

- 1. Cliquez sur *Edit Settings* > *Temp Mode*.
- 2. Cliquez sur le paramétrage recommandé pour le volume de réaction :
	- *Fast*: ≤10 µL
	- *Intermediate*: 10 20 µL
	- *Standard*: 20 50 µL
	- *Safe*: ≥50 µL
- 3. Cliquez sur *Save* pour enregistrer.

#### Limiter la vitesse de chauffage

- 1. Cliquez sur *Edit Settings* > *Ramp Settings*.
- 2. Pour activer la fonction, cliquez sur le bouton *Heating rate limit*.
- 3. Cliquez sur la valeur et saisissez la vitesse de chauffage.
- 4. Cliquez sur *Save* pour enregistrer.

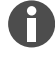

Lorsque la fonction *Heating rate limit* est désactivée, l'appareil utilise automatiquement la valeur maximale.

#### Limiter la vitesse de refroidissement

- 1. Cliquez sur *Edit Settings* > *Ramp Settings*.
- 2. Pour activer la fonction, cliquez sur le bouton *Cooling rate limit*.
- 3. Cliquez sur la valeur et saisissez la vitesse de refroidissement.
- 4. Cliquez sur *Save* pour enregistrer.

<span id="page-34-0"></span>Lorsque la fonction *Cooling rate limit* est désactivée, l'appareil utilise automatiquement la valeur maximale.

#### Réglage du temps de fonctionnement

- 1. Cliquez sur *Edit Settings* > *Block Settings*.
- 2. Pour activer la fonction, cliquez sur le bouton *Desired runtime*.
- 3. Cliquez sur la valeur et saisissez le temps de fonctionnement.
- 4. Cliquez sur *Save* pour enregistrer.

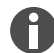

Vous ne pouvez pas définir de rampe lorsque la fonction *Desired runtime* est activée. L'appareil calcule les rampes qui correspondent au temps de fonctionnement saisi.

#### Sélectionner l'état du programme

- 1. Cliquez sur *Edit Settings* > *Release State*.
- 2. Cliquez sur un statut du programme :
	- *Not Released* : les utilisateurs avec des droits limités ne peuvent pas utiliser le programme.
	- *Released* : tous les utilisateurs peuvent utiliser le programme.
- 3. Cliquez sur *Save* pour enregistrer.

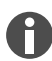

Les programmes avec le statut *Released* ne peuvent plus être modifiés. Vérifiez attentivement les programmes avant de les valider.

#### Ajouter un commentaire

- 1. Cliquez sur *Edit Settings* > *Comment*.
- 2. Cliquez sur le champ de texte et saisissez un commentaire.
- 3. Cliquez sur *Save* pour enregistrer.

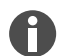

Les commentaires sont affichés dans le Run Record d'un cycle PCR avec ce programme.

### 7.2.8 Modifier des programmes

Après avoir sélectionné un programme, les paramètres généraux apparaissent à gauche et les étapes du programme à droite.

#### Ajouter une étape du programme

- 1. Cliquez sur une étape du programme.
- 2. Cliquez sur *Add step left* ou *Add step right*.
- 3. Vous pouvez choisir :
	- Température : étape de température individuelle avec réglage de la température du thermobloc et du temps de maintien de la température.
	- *3-Steps Cycle* : cycle composé de 3 températures et de 1 99 répétitions
	- *2-Steps Cycle* : cycle composé de 2 températures et de 1 99 répétitions
	- *n-Steps Cycle* : cycle composé de 40 températures maximum et de 1 99 répétitions
	- *Hold* : étape de température avec durée de maintien de la température indéterminée. La tempéra‐ ture paramétrée est maintenue jusqu'à ce que l'utilisateur passe manuellement le programme à l'étape suivante.
	- *Sketch Mode* : ébaucher plusieurs étapes sur l'écran tactile Ä *« Ajouter une étape du programme en Sketch Mode » à la page 36*

L'étape du programme est ajoutée.

- 4. Ajustez la température du thermobloc, la durée de conservation et le nombre de répétitions.
- 5. Cliquez sur *Save*.

#### Supprimer une étape de programme

- 1. Cliquez sur une étape du programme.
- 2. Cliquez sur le symbole de la corbeille.

#### Ajouter une étape du programme en *Sketch Mode*

- 1. Cliquez sur une étape du programme.
- 2. Cliquez sur *Add step left* ou *Add step right*.
- 3. Cliquez sur *Sketch Mode*.

Les fonctions sont expliquées à l'écran.

- 4. Ajoutez jusqu'à 6 étapes au programme en les séparant par des traits verticaux.
- 5. Réglez la température d'une étape du programme à l'aide d'un trait horizontal.
- 6. Pour modifier la température avec le temps, créez une courbe sur plusieurs étapes du programme.
- 7. Pour créer un cycle (30x), dessinez un cercle autour de plusieurs étapes du programme.
- 8. Pour supprimer une étape du programme, dessinez une croix au-dessus de l'étape du programme.
- 9. Confirmez la saisie.

#### Réglage des gradients

- 1. Cliquez sur une étape du programme.
- 2. Cliquez sur *Gradient*.
- 3. Indiquez la température seuil dans *Low Temp*.
- 4. Indiquez la température plafond dans *High Temp*.
- 5. Cliquez sur *Save* pour enregistrer.
- 6. Fermez la fenêtre.

<span id="page-36-0"></span>La température de gradient peut être réglée entre 30 °C et 99 °C. Si un gradient de température défini est à 30 °C, un message d'alarme apparaît au démarrage du programme. La plage de gradients est de 30 °C max.

#### Définition de l'incrément et du décrément

- 1. Cliquez sur une étape du programme.
- 2. Cliquez sur *Inc./Dec.*.
- 3. Pour régler une heure, cliquez dans la zone *Time* sur *Increment* ou *Decrement*.
- 4. Cliquez sur la valeur et paramétrez le temps de prolongation ou de raccourcissement du prochain cycle.
- 5. Pour régler une température, cliquez dans la zone *Temperature* sur *Increment* ou *Decrement*.
- 6. Cliquez sur la valeur et saisissez la hausse ou la baisse de température à appliquer au prochain cycle.
- 7. Cliquez sur *Save* pour enregistrer.
- 8. Fermez la fenêtre.

Le temps peut être incrémenté ou décrémenté par palier de 1 s entre 00:01 – 01:00.

L'incrément et le décrément de température sont réglables entre 4 °C – 99 °C par étape de 0,1 °C.

#### Définir la rampe

- 1. Cliquez sur une étape du programme.
- 2. Cliquez sur *Ramp*.
- 3. Pour activer la fonction, cliquez sur le bouton *Ramp Speed Limit*.
- 4. Cliquez sur la valeur et saisissez la rampe de température.
- 5. Cliquez sur *Save* pour enregistrer.
- 6. Fermez la fenêtre.

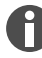

La rampe de température maximale est en fonction de la vitesse de refroidissement.

### 7.3 Chargement du thermobloc

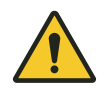

#### AVERTISSEMENT ! Contamination

La pression exercée sur les tubes de prélèvement est trop importante si vous n'en utilisez pas suffisamment. Les tubes de prélèvement peuvent se casser en refermant le couvercle chauffant, ce qui peut libérer des bactéries ou des virus.

– Utilisez le nombre minimum de tubes de prélèvement.

<span id="page-37-0"></span>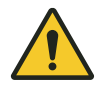

#### ATTENTION ! Risque de brûlure

Le thermobloc, le cadre chauffant et les tubes de prélèvement atteignent très rapidement des températures supérieures à 50 °C. Vous risquez de vous brûler au contact des éléments chauds.

- Attendez que la température du thermobloc, du couvercle chauffant et des tubes de prélèvement soit inférieure à 30 °C.
- Ne touchez pas le cadre chauffant.
- Prenez le couvercle chauffant par l'extérieur pour le fermer.

Tubes de prélèvement autorisés :

- Barrettes PCR 0,1 mL ; volume de remplissage max. 100 µL
- Tubes et barrettes PCR 0,2 mL ; volume de remplissage max. 100 µL
- Plaques PCR 96 puits ; jupées, semi jupées ou non jupées ; profil haut et bas ; volume de remplissage max. 100 µL

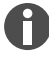

Les tubes de prélèvement doivent rentrer correctement dans le thermobloc et avoir une résistance thermique minimum de 110 °C.

Utilisez uniquement des tubes de prélèvement du même type afin d'avoir partout la même hauteur. Ainsi, la pression exercée sur les tubes de prélèvement est uniforme dans le thermobloc.

Les tubes PCR très souples peuvent être déformés à des températures élevées. Pour éviter les déformations :

- Augmentez le nombre de tubes de prélèvement vides dans le thermobloc.
- Réduisez la température du couvercle chauffant.
- 1. Relevez la poignée du couvercle jusqu'à la butée et ouvrez le couvercle chauffant.
- 2. Chargez le thermobloc avec des tubes de prélèvement au centre et de manière symétrique par rapport au centre du thermobloc.
- 3. Si vous avez moins de 5 échantillons, veuillez ajouter des tubes de prélèvement vides.
- 4. Fermez le couvercle chauffant et abaissez la poignée du couvercle jusqu'à la butée.

### 7.4 Démarrer le programme

#### Prérequis

- Le thermobloc est chargé.
- Le couvercle chauffant est fermé.
- 1. Cliquez sur *Program Manager*.

Vous voyez les dossiers et les programmes dans le *Program Manager*.

2. Cliquez sur un dossier.

<span id="page-38-0"></span>3. Cliquez sur un programme.

L'éditeur de programmes apparaît sur l'écran.

- 4. Cliquez sur *Start Program*.
- 5. Modifiez ou acceptez les entrées dans le champ de saisie *Run identification*.
- 6. Cliquez sur *Confirm*.

Le programme commence.

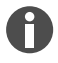

Sur l'écran d'accueil, *Recently used* permet de consulter les derniers programmes utilisés. Si vous cliquez sur un programme, vous arrivez directement sur l'éditeur de programmes et vous pouvez lancer ce programme.

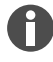

Si vous souhaitez afficher en grand le temps restant au cours d'un cycle PCR, cliquez sur le temps restant dans la fenêtre du programme.

### 7.5 Interrompre ou abandonner un programme

#### Interrompre un programme

1. Sur l'écran d'accueil, cliquez sur le programme en cours.

La fenêtre du programme s'affiche.

2. Cliquez sur *Pause*.

Le statut passe sur *Paused*.

3. Cliquez sur *Resume* pour reprendre le programme.

#### Abandonner le programme

1. Sur l'écran d'accueil, cliquez sur le programme en cours.

La fenêtre du programme s'affiche.

- 2. Cliquez sur *Stop*.
- 3. Cliquez sur *Abort Program*.

### 7.6 Incubation

#### Exécuter la fonction *Incubate*

Prérequis

- Le thermobloc est chargé.
- 1. Cliquez sur *Menu* > *Incubate*.
- 2. Réglez la température du thermobloc.
- 3. Pour activer la fonction, cliquez sur le bouton *Block*.
- <span id="page-39-0"></span>4. Réglez la température du couvercle chauffant.
- 5. Pour activer la fonction, cliquez sur le bouton *Lid*.

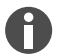

La reprise automatique ne fonctionne pas pour l'incubation.

#### Arrêter la fonction *Incubate*

- 1. Pour arrêter la fonction, cliquez sur le bouton *Stop Incubation*.
- 2. Pour arrêter des fonctions distinctes, cliquez sur les boutons pour *Block* et *Lid*.

# 7.7 *Afficher* les évènements

Le protocole des évènements enregistre jusqu'à 500 000 évènements liés aux utilisateurs et à l'appareil. S'il y a plus de 500 000 entrées, les entrées les plus anciennes sont écrasées.

#### Filtrer des *Events*

- 1. Cliquez sur *Menu* > *Events*.
- 2. Cliquez sur le symbole du filtre.
- 3. Sélectionnez le filtre souhaité.
- 4. Pour désactiver tous les filtres, appuyer sur *Clear all filters*.

#### Afficher l'entrée détaillée

1. Cliquez sur une entrée.

Les détails de l'entrée sont affichés.

- 2. Pour confirmer un avertissement ou une alarme, cliquez sur *Acknowledge*.
- 3. Cliquez sur les symboles à droite pour adapter les paramètres.

### 7.8 Appeler les fichiers de résultats

L'appareil enregistre 1 000 cycles de programme. Si le nombre de cycles dépasse 1 000, les entrées les plus anciennes sont écrasées.

- 1. Cliquez sur *Menu* > *Run Records*.
- 2. Cliquez sur le symbole du filtre.
- 3. Sélectionnez le filtre souhaité.
- 4. Pour désactiver tous les filtres, appuyer sur *Clear all filters*.

# <span id="page-40-0"></span>8 Entretien

# 8.1 Plan d'entretien

Une homogénéité et une précision de la température correctes du thermobloc sont essentielles à la fiabilité et à la reproductibilité des cycles PCR. Des conditions d'essai (p. ex. couvercle fermé au cours de la vérification) et des équipements (p. ex. l'Eppendorf Temperature Verification System T6) spécifiques sont nécessaires pour assurer une vérification correcte de la température de votre thermobloc PCR. Par ailleurs, nous recommandons un entretien annuel de votre appareil afin de réduire le risque de panne, de garantir des performances optimales et de prolonger sa durée de vie.

Eppendorf offre des services sur mesure, dont la maintenance préventive, la vérification de la tempé‐ rature et la qualification des paramètres importants afin de compléter le contrôle des performances de l'appareil. Pour plus d'informations, pour des demandes de service et des offres locales, consultez www.eppendorf.com/epServices et/ou contactez votre représentant Eppendorf près de chez vous.

### 8.2 Maintenance

### 8.2.1 Contrôler le bon fonctionnement

- 1. Cliquez sur *Menu* > *Maintenance & Qualification* > *Recurring Tasks* > *Self Test*.
- 2. Cliquez sur *Perform Task*.
- 3. Suivez les instructions sur l'écran tactile.

Le résultat est affiché après l'auto-test.

4. Pour exporter le résultat, branchez une clé USB et cliquez sur *Export*.

Le message *Export successful* apparaît.

5. Pour terminer le processus, confirmez le message.

Vous ne pouvez exporter le certificat directement sur une clé USB qu'une fois la mesure terminée.

# 8.2.2 Vérifier l'appareil

Outil :

• Temperature Verification System, single channel

Prérequis

- Vous disposez des droits standard.
- Maintenez le couvercle fermé pendant la vérification.
- 1. Cliquez sur *Menu* > *Maintenance & Qualification* > *Recurring Tasks* > *Verification*.
- 2. Cliquez sur *Perform Task*.
- 3. Suivez les instructions sur l'écran tactile.

Le résultat est affiché après la vérification.

<span id="page-41-0"></span>4. Pour exporter le résultat, branchez une clé USB et cliquez sur *Export*.

Le message *Export successful* apparaît.

5. Pour terminer le processus, confirmez le message.

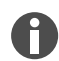

Vous ne pouvez exporter le certificat directement sur une clé USB qu'une fois la mesure terminée.

### 8.2.3 Exporter des données

Vous pouvez exporter les Events et les informations du système vers un support USB.

- 1. Branchez un support USB.
- 2. Cliquez sur *Menu* > *Export*.
- 3. Sélectionnez les informations à exporter.
- 4. Cliquez sur *Export*.
- 5. Confirmez l'exportation.

Vous pouvez choisir le niveau de détails des fichiers de résultats. Cliquez sur *Settings* > *System Settings* > *Protocol Level*. Activez ou désactivez la fonction *Export detailed program run protocol*.

### 8.2.4 Mise à jour du logiciel

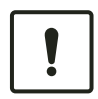

#### REMARQUE ! Dommage matériel

Si vous interrompez l'installation de la mise à jour du logiciel, l'appareil ne peut plus fonc‐ tionner. Le logiciel doit être réinstallé par un technicien de maintenance agréé.

– Attendez l'installation complète du logiciel et le redémarrage de l'appareil.

Eppendorf SE propose régulièrement des mises à jour du logiciel. Lorsque l'appareil est connecté au VisioNize Lab Suite, un message s'affiche à l'écran lorsqu'une mise à jour du logiciel est disponible.

1. Pour l'installer, cliquez sur *Install Now*.

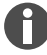

La mise à jour des appareils non connectés à un VisioNize Lab Suite ne peut se faire que par un technicien de maintenance agréé. Veuillez contacter votre partenaire Eppendorf local.

# <span id="page-42-0"></span>8.3 Nettoyage

### 8.3.1 Nettoyer l'appareil

#### Nettoyer l'intérieur de l'appareil

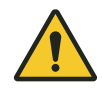

#### DANGER ! Électrocution

Si vous touchez des pièces qui sont sous tension, vous risquez d'être électrocuté(e). Une électrocution provoque des blessures au cœur et une paralysie respiratoire.

– Éteignez l'appareil et débranchez la fiche secteur avant de commencer à travailler sur l'appareil.

N'utilisez pas de rayons UV ou ionisants pour nettoyer l'appareil.

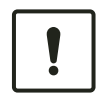

#### REMARQUE ! Dommages aux composants

Si des liquides pénètrent à l'intérieur de l'appareil, de la corrosion peut se former sur les composants électroniques. Le fonctionnement de l'appareil est alors altéré.

- Ne vaporisez pas de liquide directement sur les connecteurs ni dans les ouvertures de l'appareil.
- Ne vaporisez qu'une quantité modérée de liquide sur les surfaces.

#### Matériel:

- Eau
- Savon au pH neutre
- Chiffon

#### Prérequis :

- L'appareil est déconnecté du secteur.
- L'appareil est refroidi.
- 1. Humidifiez un chiffon non pelucheux avec de l'eau et du nettoyant.
- 2. Ouvrez le couvercle chauffant.
- 3. Éliminez les impuretés présentes sous le couvercle chauffant.
- 4. Éliminez à l'éthanol ou à l'isopropanol les traces de marquage qui se sont transférées des couvercles des tubes au dessous du couvercle chauffant.
- 5. Éliminez les impuretés présentes sur le thermobloc.

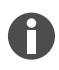

Même de petits dépôts de poussière et de bouloches nuisent au transfert de chaleur entre le thermobloc et les récipients.

#### <span id="page-43-0"></span>Nettoyer l'extérieur de l'appareil

Matériel:

- Eau
- Savon au pH neutre
- Chiffon
- 1. Humidifiez un chiffon non pelucheux avec de l'eau et du nettoyant.
- 2. Nettoyez les surfaces extérieures de l'appareil.

### 8.3.2 Désinfecter l'appareil

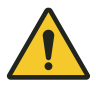

### DANGER ! Électrocution

Si vous touchez des pièces qui sont sous tension, vous risquez d'être électrocuté(e). Une électrocution provoque des blessures au cœur et une paralysie respiratoire.

– Éteignez l'appareil et débranchez la fiche secteur avant de commencer à travailler sur l'appareil.

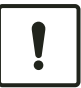

#### REMARQUE ! Dommages aux composants

Si du désinfectant pénètre à l'intérieur de l'appareil, cela peut provoquer la corrosion des composants électroniques. Le bon fonctionnement de l'appareil est alors altéré.

- Ne vaporisez pas de désinfectant directement sur les connecteurs ni dans les ouvertures.
- Ne vaporisez qu'une quantité modérée de désinfectant sur les surfaces.

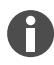

N'utilisez pas de rayons UV ou ionisants pour nettoyer l'appareil.

Matériel:

- Désinfectant contenant 70 % d'éthanol minimum
- Chiffon

Prérequis :

- L'appareil est déconnecté du secteur.
- L'appareil est refroidi.
- 1. Humidifiez un chiffon non pelucheux avec du désinfectant.
- 2. Essuyez tous les éléments de l'appareil avec le chiffon.

### 8.3.3 Nettoyer l'écran tactile

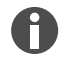

Vous pouvez télécharger le PDF avec la liste de tous les nettoyants et désinfectants compatibles avec l'appareil sur notre site Internet *[www.eppendorf.com](https://www.eppendorf.com)* dans les informations sur le produit. Eppendorf SE vous fait aussi parvenir la liste sur demande.

Matériel:

- Nettoyant à base savonneuse
- Désinfectant contenant 70 % d'éthanol minimum
- Chiffon
- 1. Cliquez sur *Menu* > *Clean Screen*.

L'écran tactile est verrouillé.

- 2. Humidifiez le chiffon avec du nettoyant ou du désinfectant.
- 3. Nettoyez l'écran tactile.
- 4. Pour déverrouiller l'écran tactile, cliquez sur les coins de l'écran tactile dans l'ordre numéroté. L'écran tactile est déverrouillé.

### 9 Dépannage

### 9.1 Traiter les messages

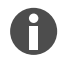

<span id="page-45-0"></span>46

Tous les signaux s'éteignent une fois que le dysfonctionnement est éliminé. Seul le texte du mes‐ sage apparaît dans la barre de notification jusqu'à ce que le message soit acquitté.

1. Pour désactiver le signal sonore, cliquez sur le symbole du haut-parleur dans la barre de notification.

Si le dysfonctionnement n'est pas éliminé dans un délai de 5 min, le signal sonore retentit à nouveau.

- 2. Cliquez sur la barre de notification pour ouvrir le message.
- 3. Résolvez le dysfonctionnement.
- 4. Cliquez sur le symbole de la croix pour confirmer le message.

Le message disparaît de la barre de notification. Lorsque tous les messages sont confirmés, la barre de notification disparaît. La barre d'état apparaît.

### 9.2 Saisir des coordonnées

Dans cette zone, vous pouvez saisir des informations sur vos partenaires Eppendorf.

- 1. Cliquez sur *Menu* > *Contacts & Support* > *Contacts*.
- 2. Cliquez sur *Add Contact*.
- 3. Saisissez le nom du partenaire Eppendorf.
- 4. Confirmez la saisie.
- 5. Saisissez les informations du partenaire Eppendorf souhaité.

### 9.3 Afficher les informations sur le service

Vous obtenez des informations sur l'appareil pour communiquer avec le service autorisé.

- 1. Cliquez sur *Menu* > *Contact & Support* > *Service Information*.
- 2. Donnez les informations au technicien de maintenance agréé.

# <span id="page-46-0"></span>10 Mise hors service

# 10.1 Mettre l'appareil hors tension

- 1. Éteignez l'interrupteur général.
- 2. Débranchez la fiche secteur de la prise de courant avec terre.
- 3. Débranchez la fiche du câble d'alimentation au dos de l'appareil.

### 10.2 Couper l'alimentation électrique de l'appareil

- 1. Éteignez l'interrupteur général.
- 2. Placez une plaque vide sur le thermobloc.
- 3. Pour éviter la contamination du thermobloc, fermez le couvercle chauffant et rabattez la poignée vers l'avant.
- 4. Débranchez la fiche secteur de la prise de courant avec terre.
- 5. Débranchez la fiche du câble d'alimentation au dos de l'appareil.

# <span id="page-47-0"></span>11 Transport

# 11.1 Préparer l'appareil pour le transport

Prérequis

- L'appareil est hors service.
- L'appareil est nettoyé et décontaminé.
- 1. Assurez-vous de l'absence de condensation dans le thermobloc.
- 2. Mettez une plaque PCR vide dans le thermobloc.
- 3. Fermez le couvercle chauffant.

# 11.2 Transporter l'appareil

Prérequis :

• Ayez suffisamment de personnes avec vous pour vous aider.

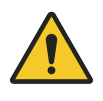

#### ATTENTION ! Dommage physique

La poignée peut rompre si vous l'utilisez pour soulever l'appareil. L'appareil peut tomber et vous blesser.

- Soulevez l'appareil en passant la main sous le boîtier.
- 1. Transportez l'appareil en position verticale. Utilisez ici un équipement de transport, p. ex. une table roulante.
- 2. Évitez de secouer l'appareil.

# 11.3 Envoyer l'appareil

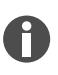

Utilisez l'emballage d'origine pour le transport. Au cas où l'emballage d'origine ne serait plus disponible, veillez à ce que l'appareil soit suffisamment protégé par un emballage de rechange pendant le stockage et le transport ultérieur. Eppendorf SE n'est pas responsable des dommages causés par un emballage de rechange inapproprié.

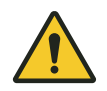

### AVERTISSEMENT ! Contamination

Si vous stockez ou expédiez un appareil contaminé, des personnes peuvent être contaminées et leur santé peut être affectée.

– Nettoyez et décontaminez l'appareil avant de le stocker ou de l'expédier.

#### Matériel:

• Emballage

Prérequis :

- L'appareil est hors service.
- L'appareil est nettoyé et décontaminé.
- 1. Téléchargez le « Certificat de décontamination pour les retours de marchandises » disponible sur la page Internet [www.eppendorf.com.](http://www.eppendorf.com)
- 2. Remplissez le certificat de décontamination.
- 3. Emballez l'appareil.
- 4. Apposez le certificat de décontamination à l'extérieur de l'emballage pour le transport.
- 5. Expédiez l'appareil.

# <span id="page-49-0"></span>12 Stockage

# 12.1 Préparer l'appareil au stockage

Matériel:

• Emballage d'origine

#### Prérequis

**CH** 

- L'appareil est hors service.
- L'appareil est nettoyé et décontaminé.
- 1. Assurez-vous de l'absence de condensation dans le thermobloc.
- 2. Mettez une plaque PCR vide dans le thermobloc.
- 3. Fermez le couvercle chauffant.
- 4. Emballez l'appareil.

Si vous ne possédez pas d'emballage d'origine, commandez un emballage d'origine.

### <span id="page-50-0"></span>13 Mise au rebut

# 13.1 Dispositions légales

#### Pays de l'UE

Dans les pays membres de l'UE, les appareils électriques et électroniques doivent être éliminés confor‐ mément à la directive 2012/19/EU. Cette directive a été transposée en droit national par tous les États membres de l'UE.

Les appareils électriques et électroniques mis sur le marché après le 13 août 2005 doivent porter le marquage correspondant. Selon la norme européenne DIN EN 50419, le symbole suivant peut être utilisé comme marquage :

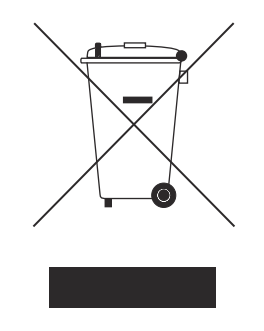

Dans les pays membres de l'UE, les piles et batteries rechargeables doivent être éliminées conformément à la directive 2006/66/EG. Cette directive a été transposée en droit national par tous les États membres de l'UE.

#### Pays non membres de l'UE

Les pays non membres de l'UE ont des normes nationales spécifiques pour la mise au rebut des équipements électriques et électroniques, ainsi que celle des piles et batteries rechargeables.

### 13.2 Préparer la mise au rebut

#### Préparer la mise au rebut conformément aux dispositions légales

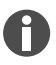

Vous pouvez obtenir des informations sur les dispositions légales en vigueur dans votre pays auprès des autorités locales compétentes et de votre partenaire Eppendorf.

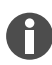

Éliminez les appareils non décontaminables en tant que déchets spéciaux.

- 1. Vérifiez quelles sont les dispositions légales en vigueur dans votre pays pour la mise au rebut.
- 2. Choisissez une entreprise de recyclage spécialisée et certifiée, ou adressez-vous à votre partenaire Eppendorf.

#### <span id="page-51-0"></span>Établir un certificat de décontamination

Condition préalable :

- L'appareil est décontaminé.
- 1. Téléchargez un « Certificat de décontamination » disponible sur la page Internet [www.eppendorf.com.](http://www.eppendorf.com)
- 2. Remplissez le certificat de décontamination.

### 13.3 Transmettre l'appareil à l'entreprise de recyclage

- 1. Indiquez à l'entreprise de recyclage les dangers émanant de l'appareil, par exemple les dispositifs de fermeture, les substances inflammables.
- 2. Remettez l'appareil et le certificat de décontamination à l'entreprise de recyclage certifiée.

# <span id="page-52-0"></span>14 Données techniques

# 14.1 Dimensions

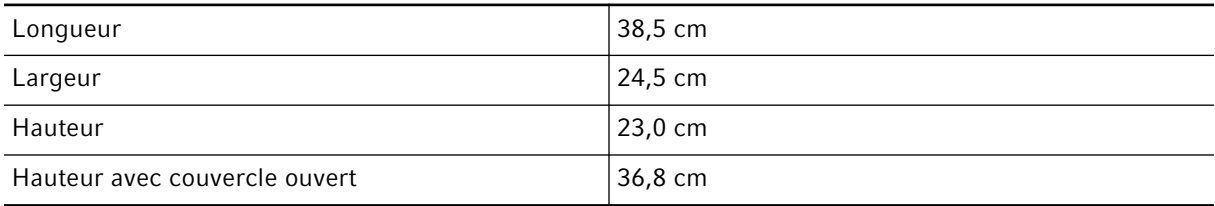

### 14.2 Poids

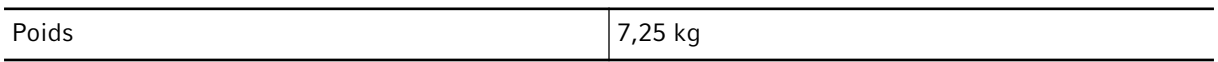

# 14.3 Alimentation électrique

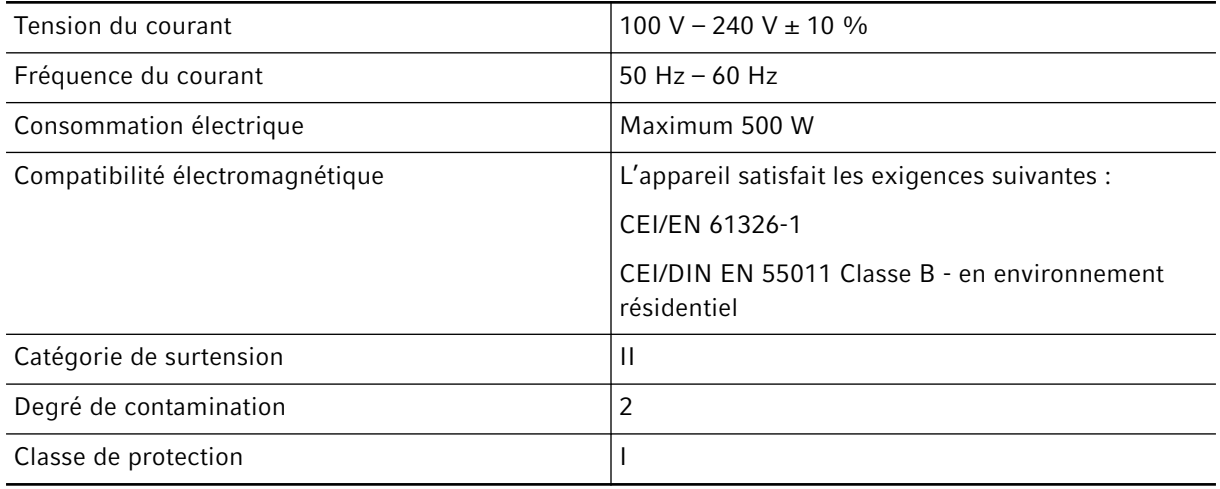

# 14.4 Conditions ambiantes

### Fonctionnement

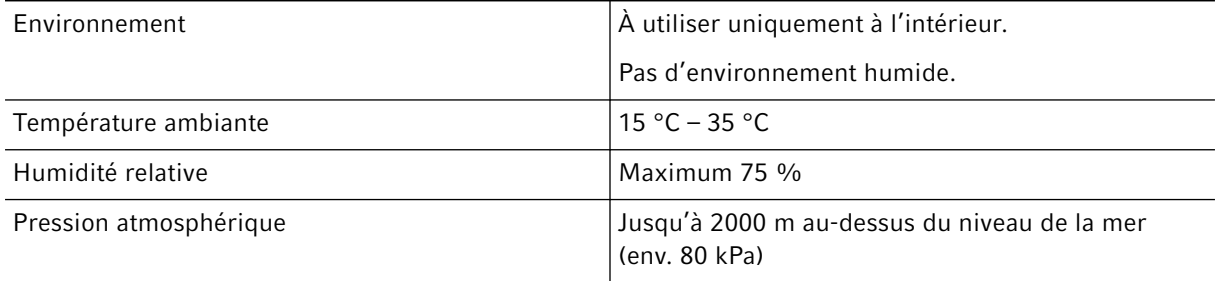

#### <span id="page-53-0"></span>**Transport**

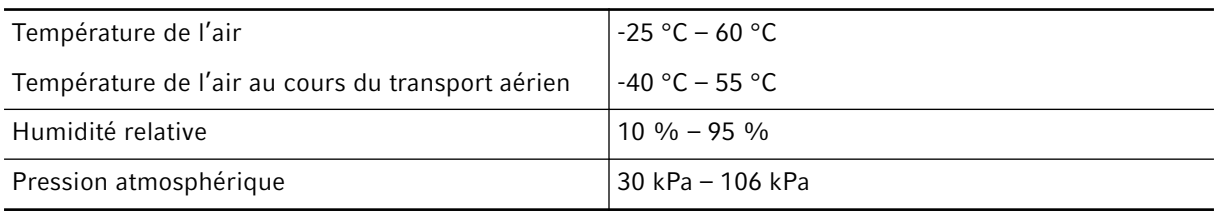

#### **Stockage**

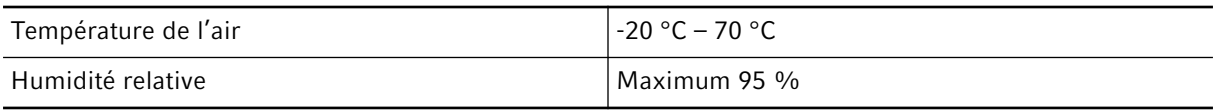

### 14.5 Interfaces

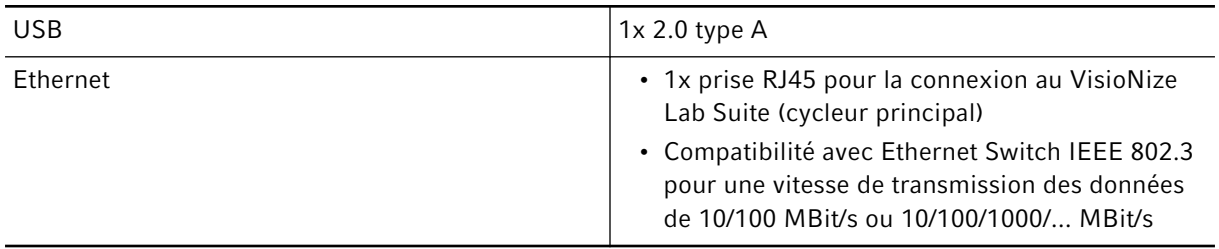

### 14.6 Niveau sonore

Le niveau sonore a été mesuré avec une méthode de la surface-enveloppe de classe de précision 2 (DIN EN ISO 3744) avec un écart de 1 m par rapport à l'appareil afin d'avoir un champ essentiellement libre sur plan réfléchissant.

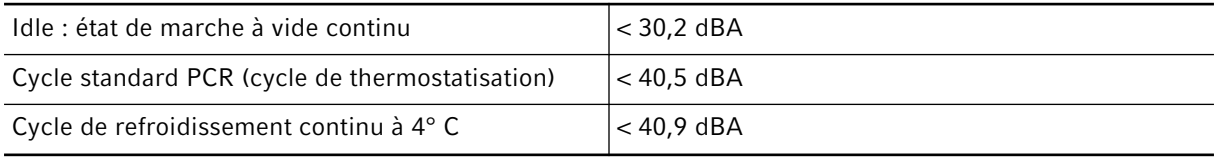

# 14.7 Paramètres d'application

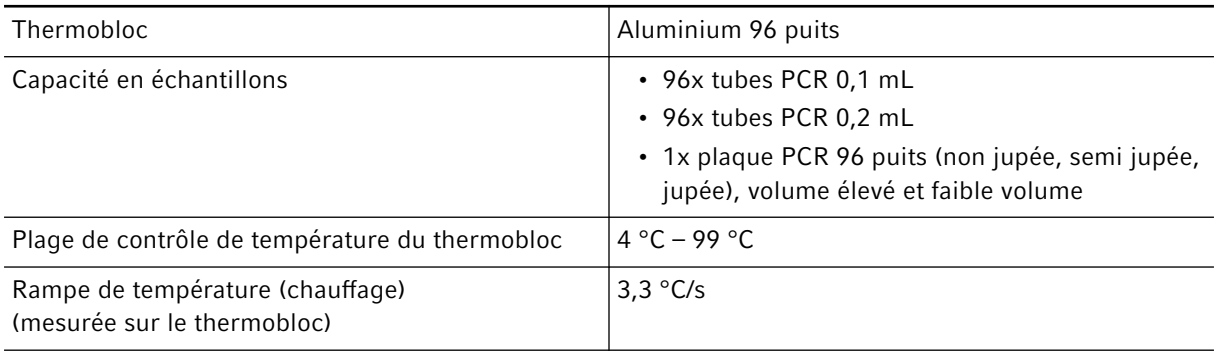

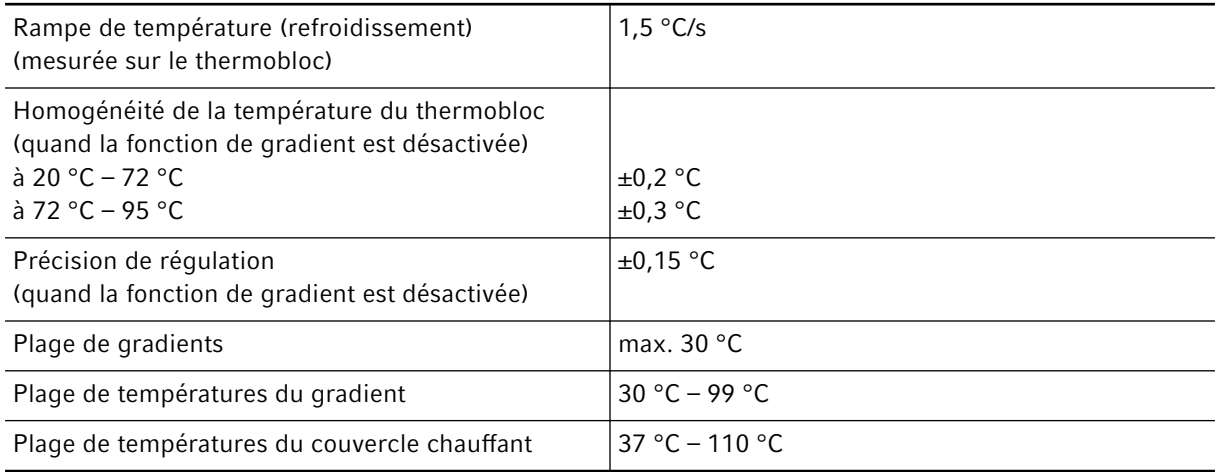

# <span id="page-55-0"></span>15 Références

# 15.1 Accessoires

### <span id="page-56-0"></span>16 Glossaire

#### Ajustage

Réglage d'un appareil afin d'éliminer ou de réduire l'erreur systématique. L'ajustage est une intervention qui modifie durablement l'appareil.

#### Disjoncteur différentiel

Dispositif de protection qui coupe la tension lorsqu'un courant de fuite élevé et dangereux s'enfuit vers la terre. Les disjoncteurs diérentiels protègent les personnes de l'électrocution.

#### *Events*

Fonction du logiciel qui consigne les évènements.

#### Vérifcation

Justifcation objective du respect des spécifcations défnies

#### VisioNize

Système de surveillance du laboratoire proposé par Eppendorf SE avec des services complets pour les appareils Eppendorf.

# <span id="page-57-0"></span>17 Index

### A

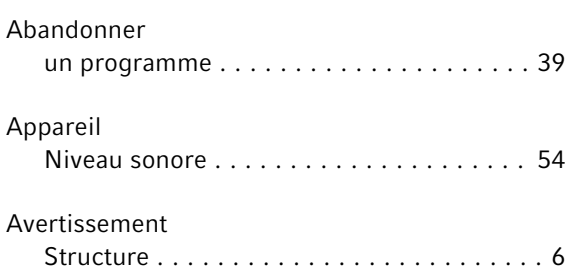

### C

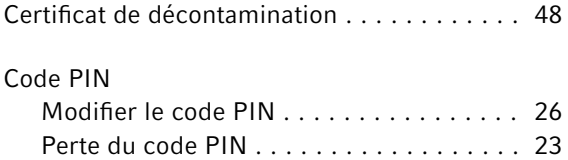

# E

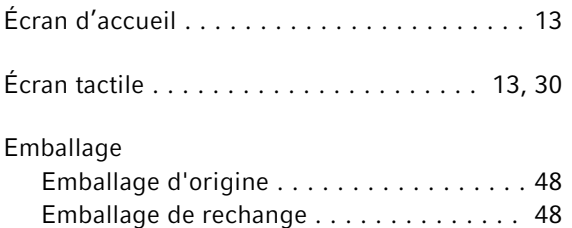

#### I

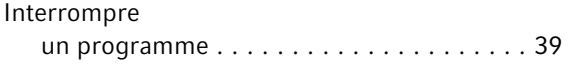

#### M

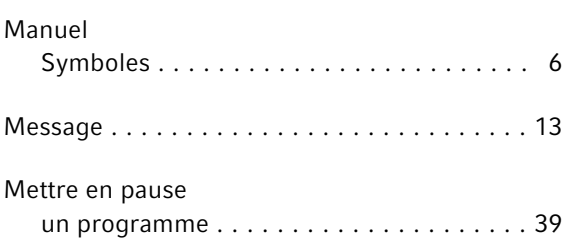

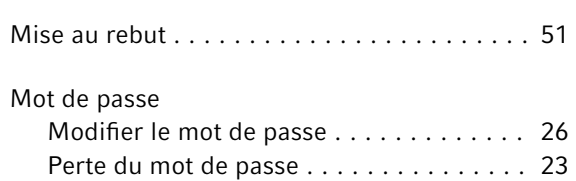

# P

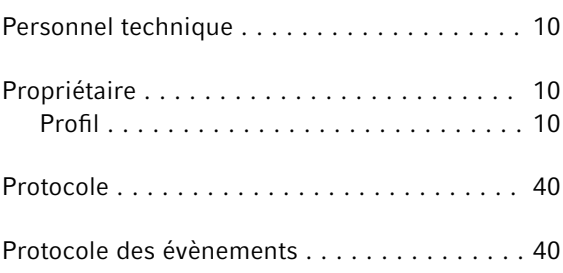

# R

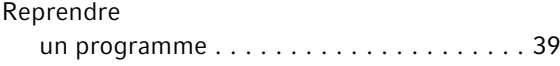

# S

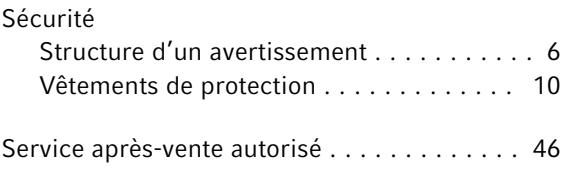

### T

Technicien de maintenance agréé ......... [10](#page-9-0)

### U

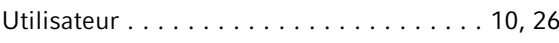

### V

Vêtements de protection . . . . . . . . . . . . . . . [10](#page-9-0)

# eppendorf

# Evaluate Your Manual

Give us your feedback. www.eppendorf.com/manualfeedback

Your local distributor: www.eppendorf.com/contact Eppendorf SE · Barkhausenweg 1 · 22339 Hamburg · Germany eppendorf@eppendorf.com · www.eppendorf.com